# Time Step Simulation

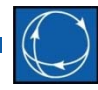

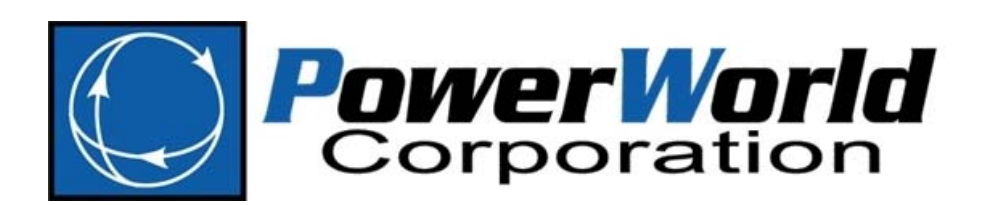

2001 South First Street Champaign, Illinois 61820 +1 (217) 384.6330

support@powerworld.com http://www.powerworld.com

# Time Step Simulation

- It is often useful to assess how power system quantities vary hour by hour due to changes in load, generation, transmission line status, etc.
- The Time Step Simulation (TSS) allows you to obtain power flow, OPF, and SCOPF solutions for <sup>a</sup> list of time points for which input (scenario) data has been specified.
- It also allows you to model actions that occur at specific times, as well as periodic actions.

# Time Step Simulation

- In this section we'll learn how to:
	- – $-$  Set up and maintain a list of time points
	- – $-$  Specify time point input data
	- – $-$  Specify scheduled input data
	- Customize the results we want to store from the solution

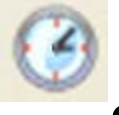

- Run "continuous" and "timed" simulations
- • Open the B7flat.PWB case. To access the Time Step Simulation Dialog, in Run Mode, go to the **Tools** ribbon tab and select **Time Step Simulation**.

# Inserting New Time Points

- The first step in setting up <sup>a</sup> Time Step Simulation is to define <sup>a</sup> list of time points.
	- – $-$  This is a list of points in time for which Simulator will obtain solutions.
- In the Time Step Simulation dialog, right‐ click on the grid and select **Insert New Timepoint(s)**, or press the **Insert Time Points** button. Summary Records \* Set \* Columns \* Est \*

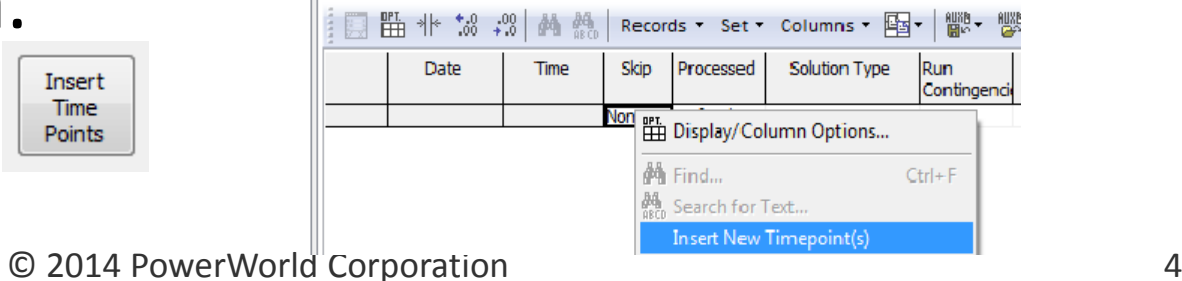

### Inserting New Time Points

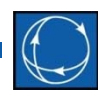

As an example, assume we want to simulate 24 hours, starting on May 18, 2006 at 1:00 AM

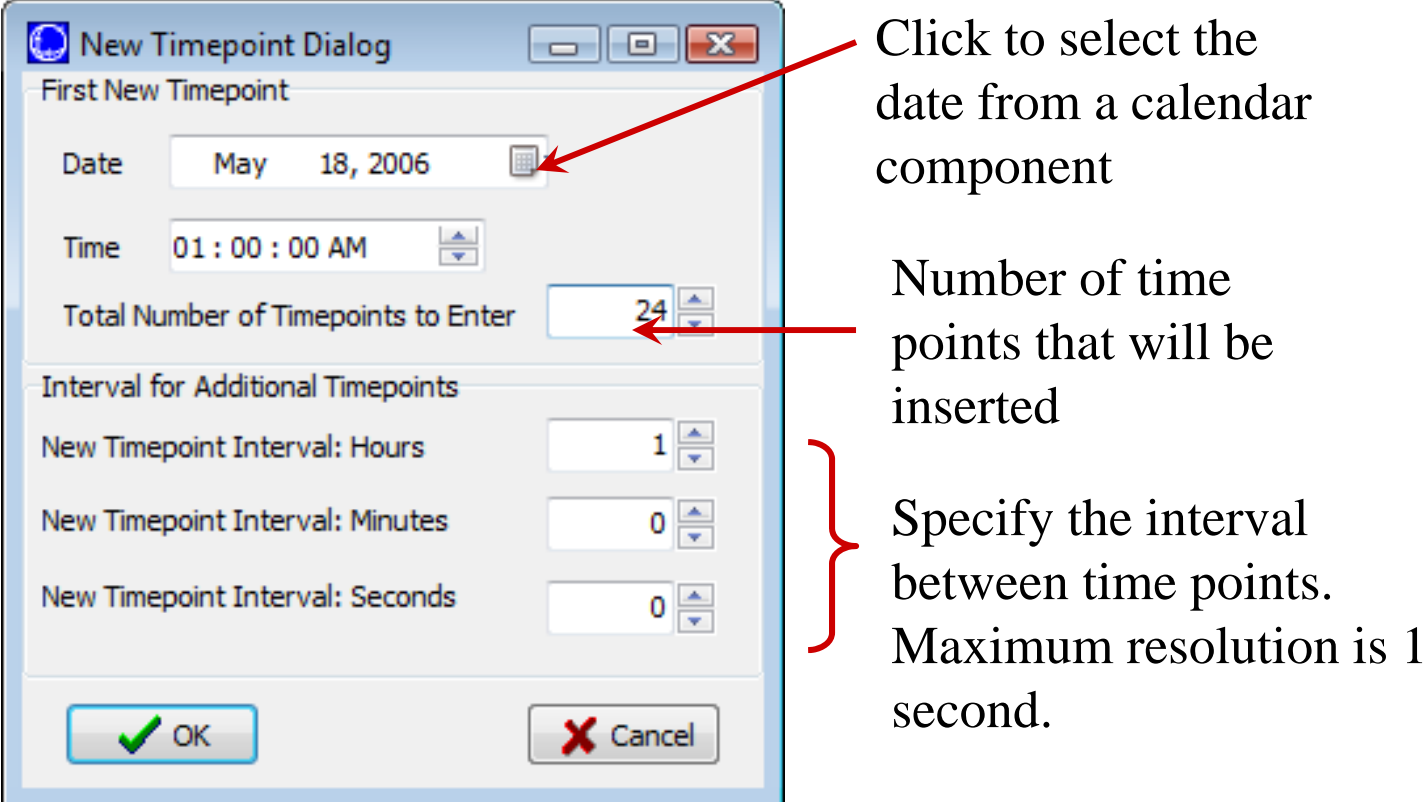

**M7: Time Step Simulation** 

C 2014 PowerWorld Corporation **5** 

# Inserting New Time Points

• After Inserting the Time Points, the Time Step Simulation dialog looks like this:

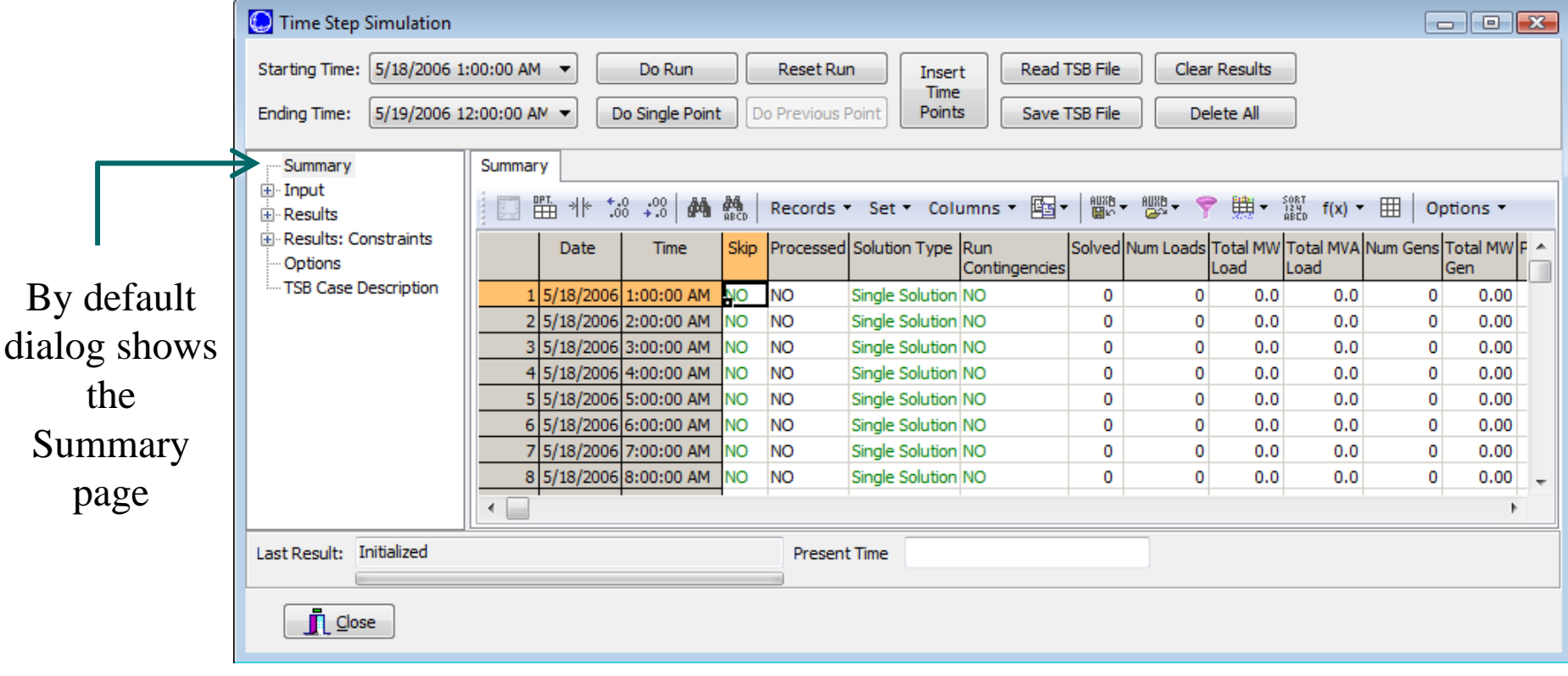

# Time Step Simulation Dialog

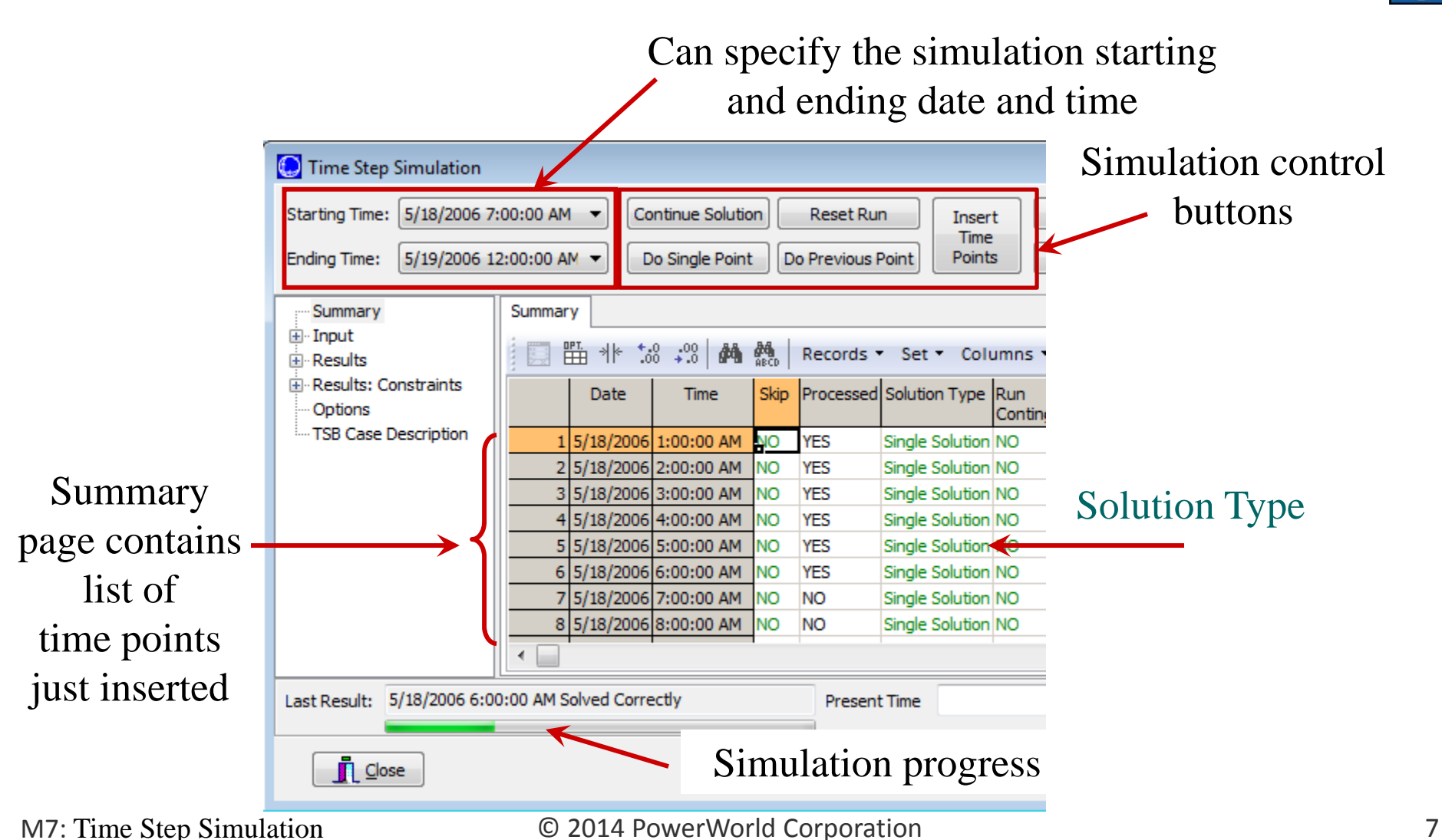

# Summary Page: Controlling Solution

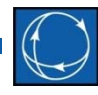

During the simulation you can skip a Time Point or you can pause at a Time Point

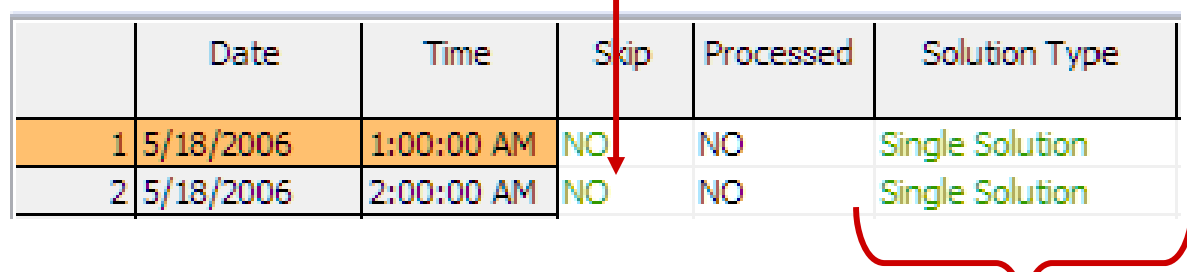

- • The Time Point Solution Type can be:
	- *Single Solution*: Same as hitting the single solution button, but would act on the corresponding time point.
	- *Unconstrained OPF*
	- Optimal Power Flow (*OPF*)
	- Security Constrained Optimal Power Flow (*SCOPF*)
- •Different time points can have different solution types

**M7: Time Step Simulation** 

C 2014 PowerWorld Corporation **8** 8

### Time Step Simulation Dialog

The input data and the results of the Time Step Simulation can be saved in a Time Series Binary (\*.TSB) file. (Time Step Actions saved in .PWB)

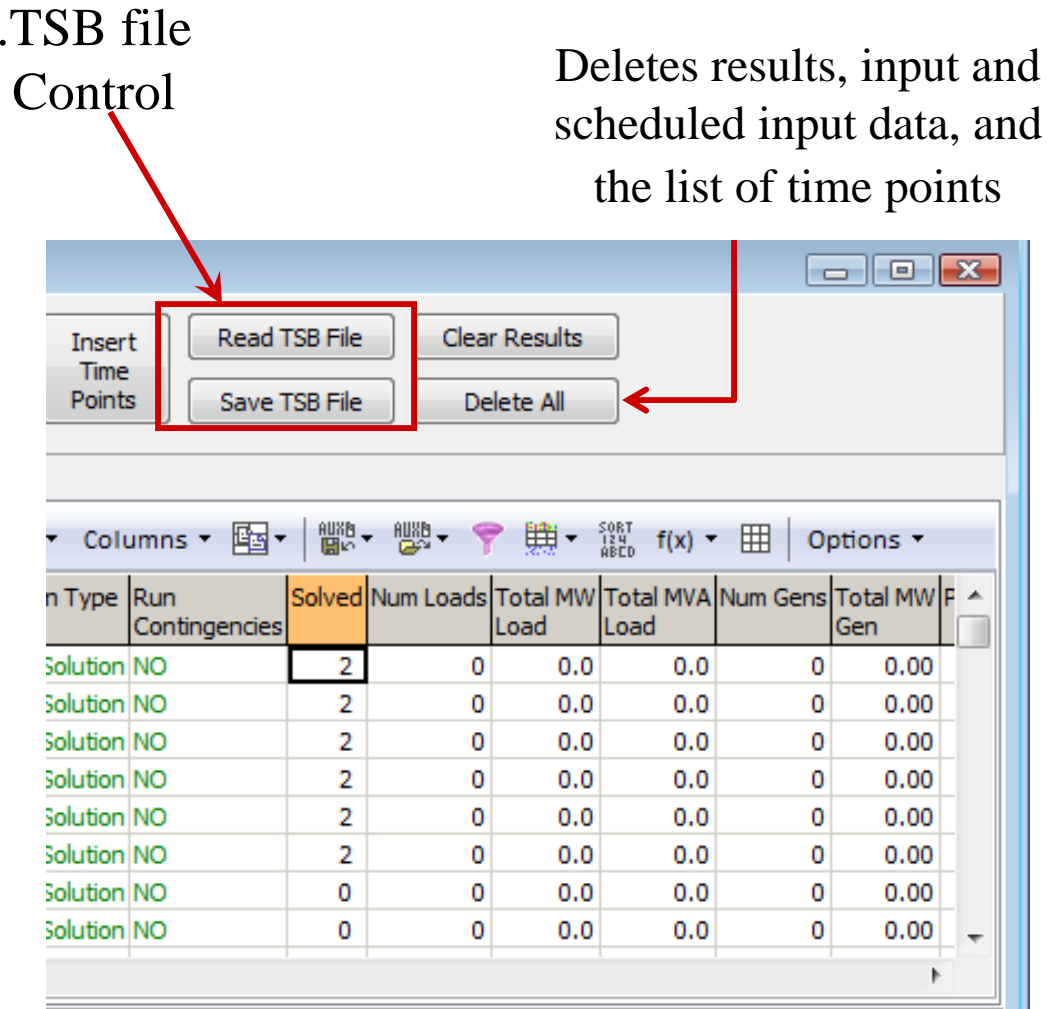

# Summary Page: Script Commands

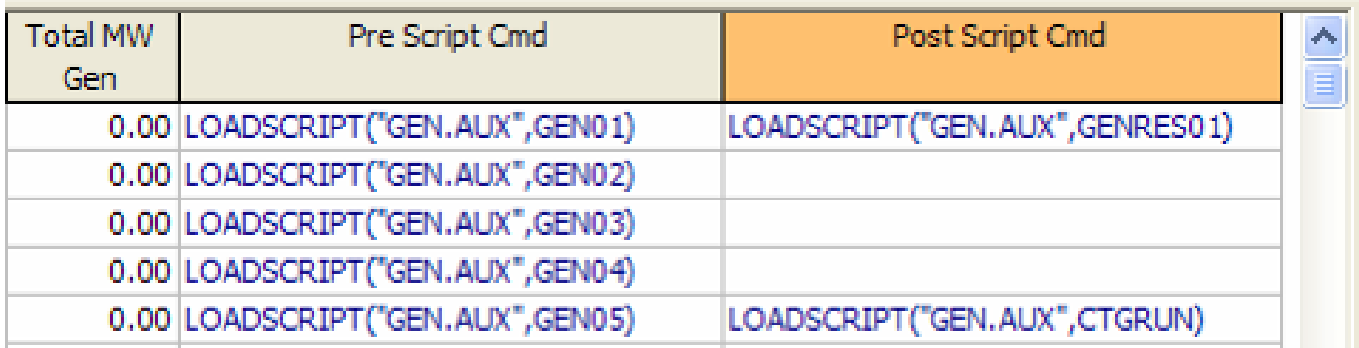

- You can specify pre‐ and post script commands for each time point.
- • This allows you to perform almost every possible Simulator action before and after <sup>a</sup> time point is solved.
- • Typical actions are running contingency analysis or saving particular set of results.

### Summary Page: Script Command Tips

- • $\bullet$  It is a good idea to first test the script commands in script mode, to avoid potential syntax errors.
- To edit the script command cell, double‐click on the cell.
	- You can copy/paste from the cells as usual
	- You can also copy/paste from excel or the clipboard.
- • To delete <sup>a</sup> script command, double‐click and hit the Delete or Backspace buttons.
- To clear all the scripts commands in <sup>a</sup> column, right‐click on the grid and select **Set/Toggle/Columns Set All Values To**. Then just press OK without typing anything in the dialog.

- • Input data for each time point is specified in the Input pages for:
	- Load MW/Mvar
	- – $-$  Generation MW/Max MW
	- Line Status
	- Area MW Load
	- Zone MW Load
	- Injection Group MW
- All these Input pages are matrix grids. This means that each row corresponds to <sup>a</sup> time point, and each column corresponds to the specific object for which data will be specified.
- Very detailed time‐varying inputs may be specified on the Custom Inputs pages

- Thus we need to explicitly tell Simulator which generators, loads, etc. will have input data.
	- The objects that do not have input data (or scheduled input data) will keep the values from the case.
- The matrix grids will have one column for the input data of each object.
- In the B7flat.pwb case, suppose that we want to specify Load MW data for Loads 2 and 3.
	- $-$  In the Input page  $\rightarrow$  MW Loads page, right-click and select **Time Point records Insert/Scale Load Column(s)**

By default, want to inser columns

Use the sele component select Loads and 3 at the time.

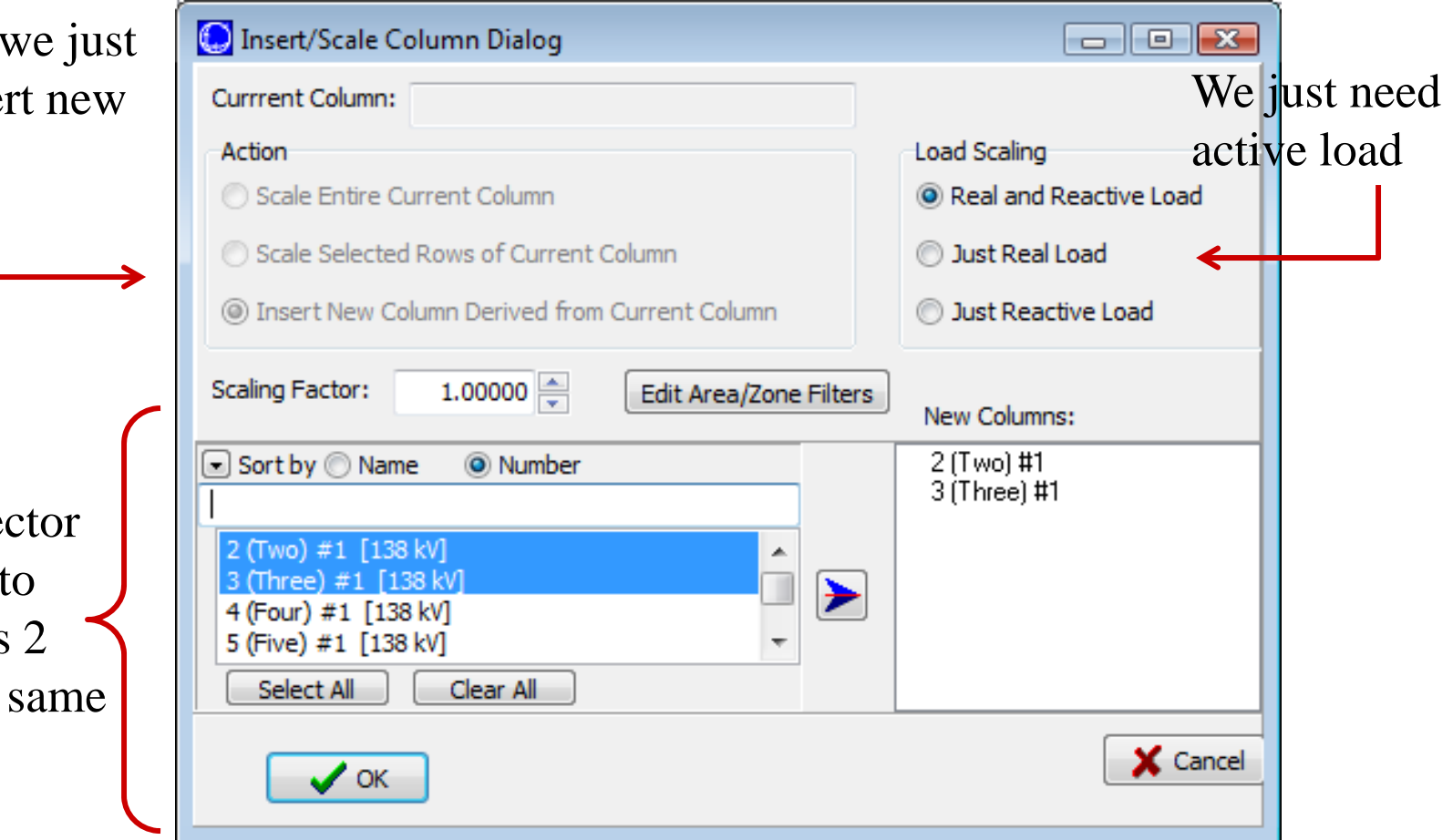

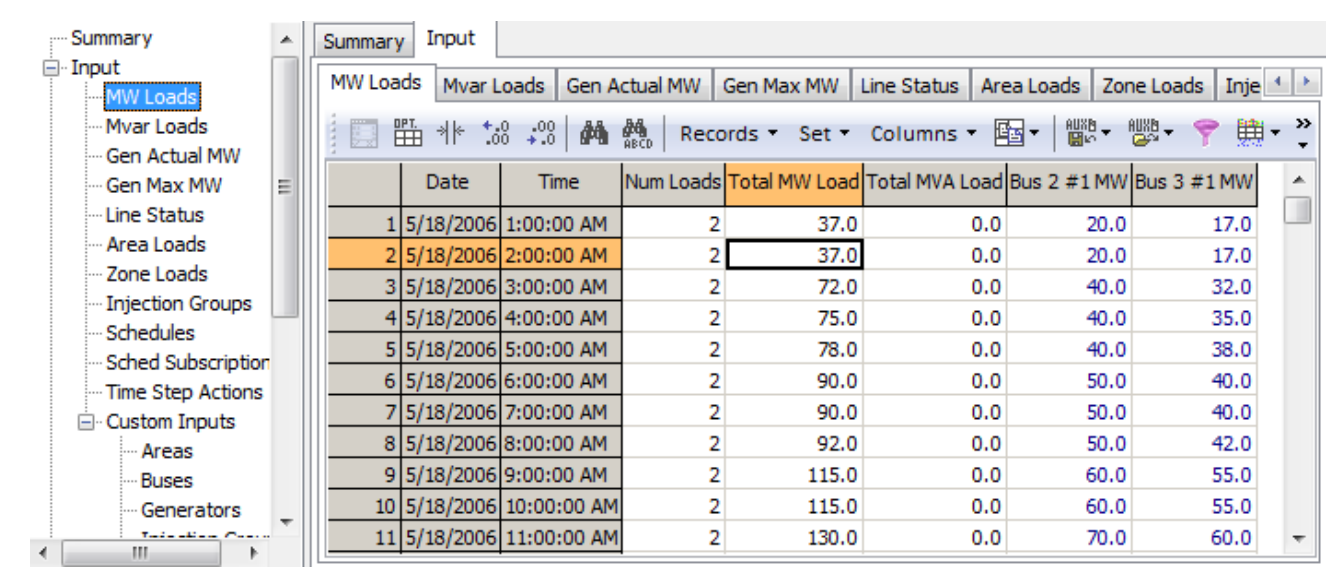

The columns will contain zeros by default. Those will need to be filled with correct data.

### In order to specify time point values, we can:

- 1. Enter the values manually (as shown in the Figure)
- 2. Paste values from Excel (Copy the headers to Excel first).
- 3. Derive the values from another column.
- 4. Scale the column values.

### Example:

- We have specified some values for Loads 2 and 3 (as shown in the previous slide).
- Suppose we also need to specify input data for Loads 4 and 5, and know that those vary as Load 3, but are 90% of it.
	- We can derive the values for Loads 4 and 5 from Load 3.
- Right‐click on column for Load 3 and select **Time Point records Insert/Scale Load Column(s)**.
	- Column 3 will now be the Current Column

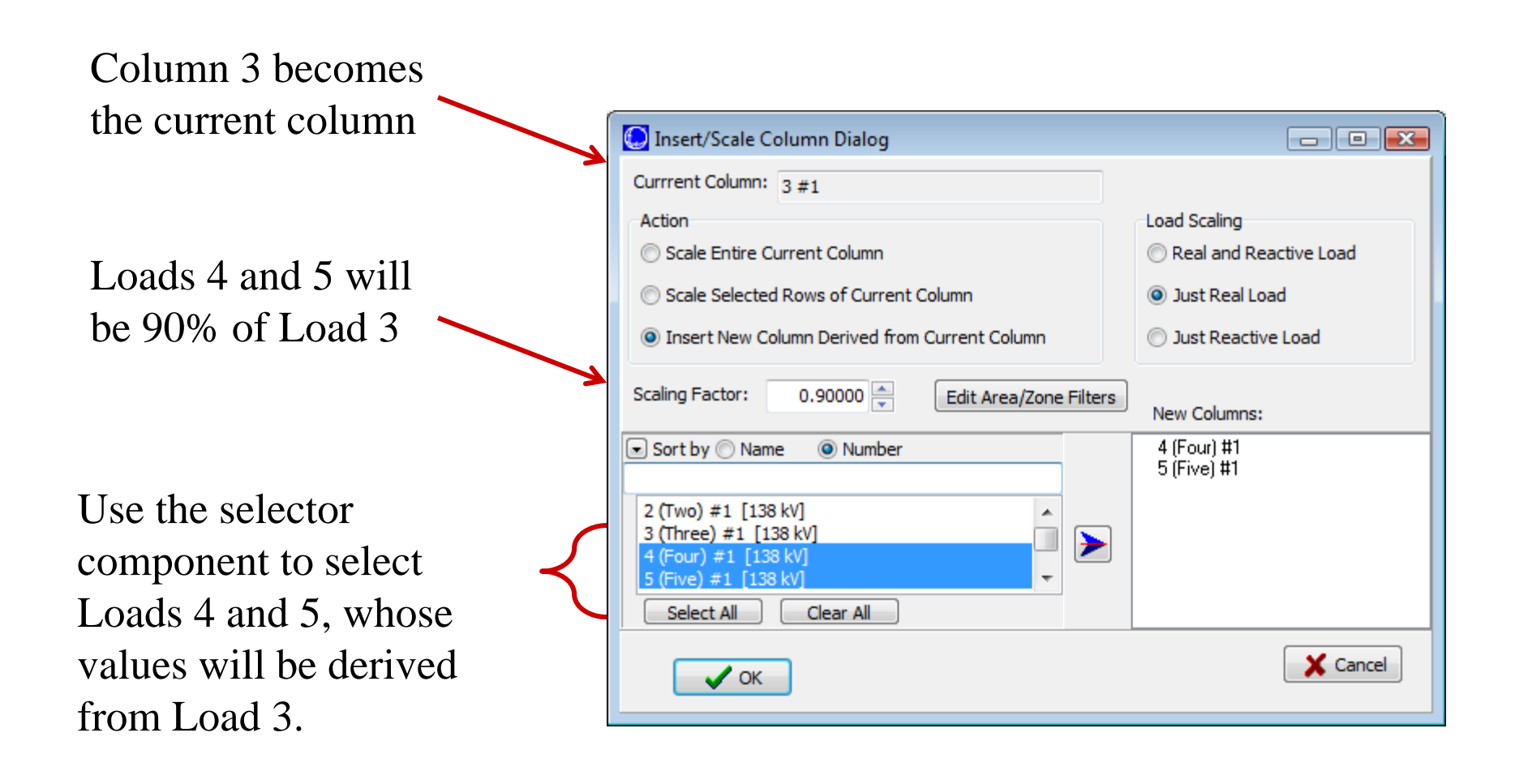

• The Input Load MW page now looks like this:

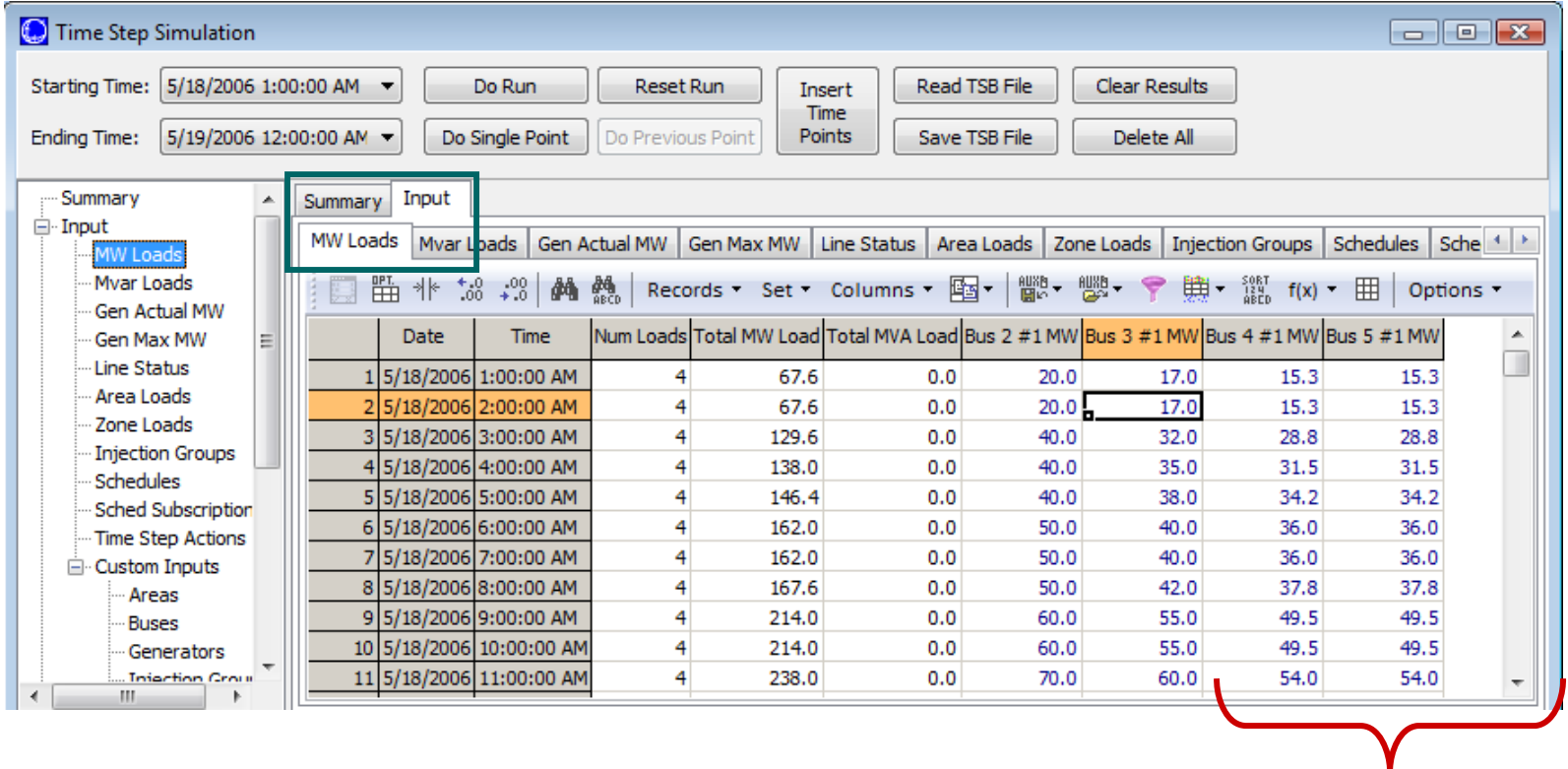

Columns derived as 90% of Load 3

- We can use the column plot to check our input data.
- • The plot column function of Case Information Displays becomes a plot versus date time when used from Time Step Simulation matrix grids.

To plot a column, right-**C** Timepoint Load MW Column Plot  $\Box$  ok click on the column and Variables Scale/Options **Timepoint Load MW Variables** Horizontal Axis Variable 100 DateTime 95 90 Vertical Axis Variables Set/Toggle/Columns 85 Field Plot? Width Color Variable Style Stairs 80 1 Sort Number None NO Solid No  $\rightarrow$  Plot Column from the 75 2 DateTime Date NO Solid **No** 70 **Num Loads** Num LcNO Solid **No** 65 otal MW Load Load p NO **hilo2** No 60 No Total MVA Load Load q NO Solid ই 55 You can also drag the Load p YES Solid No 50 Solid No Load p YES 45 Solid No #1 MW Load n YES 40 mouse across several  $9$ Bus 5 #1 MW Load n YES Solid No 35 30 columns to plot multiple 25 20 columns. The Load MW 6:00 AM 12:00 PM 6:00 PM  $12:00/$ DateTime for Loads 2-5 looks like Bus 2 #1 MW - Bus 3 #1 MW - Bus 4 #1 MW - Bus 5 #1 MW **n** Close Plot

#### C 2014 PowerWorld Corporation **Communist Communist Communist Communist Communist Communist Communist Communist Communist Communist Communist Communist Communist Communist Communist Communist Communist Communist Communist C**

select

this.

Local Menu.

- Since we have spent some time defining our input data, it is probably good to save the input data in the .TSB file.
- Press the **Save TSB File** button, and save the data as B7TSS.TSB

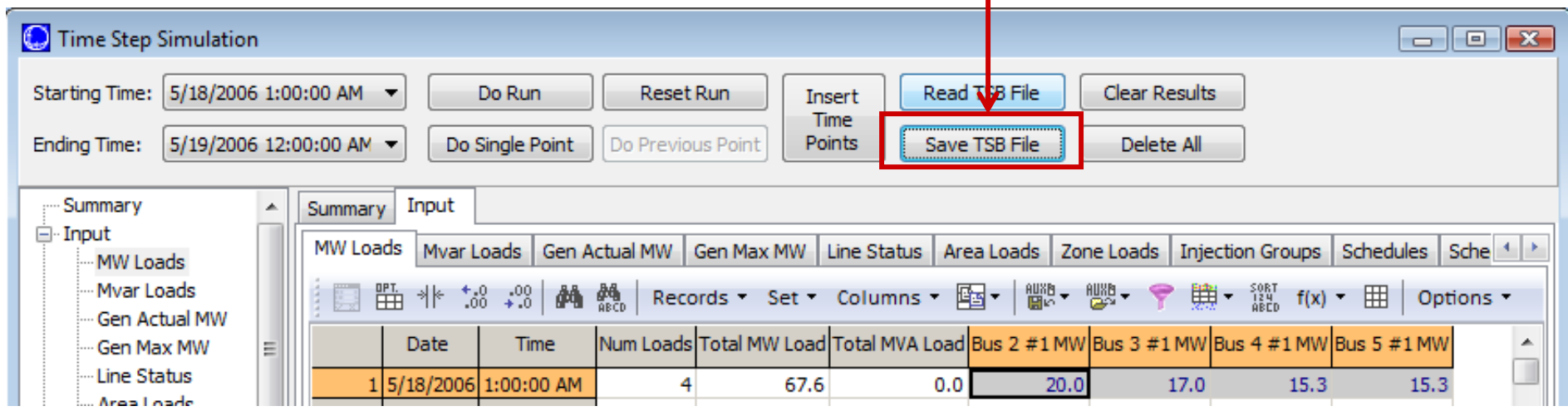

**M7: Time Step Simulation** 

- In the same manner as we did for load MW, hourly data for other quantities would be specified in the corresponding pages:
	- Mvar Loads
	- Gen Actual MW
	- Gen Max MW
	- Line Status
	- Area Loads
	- Zone Loads
	- –— Injection Groups
- Recall that you can use the selector to create multiple columns at <sup>a</sup> time, and you can copy/ paste the input data from Excel.

- During the time step simulation, Simulator obtains a PF/OPF/SCOPF solution for each time point.
- The amount of information that is generated may be significant since each time point can potentially contain the information of <sup>a</sup> solved PF, OPF, or SCOPF case.
	- – $-$  For large systems, storing all these information may be limited by memory.
- Typically, you don't need to examine all the system quantities. The Time Step Simulation requires you to explicitly define which quantities you want to explore.

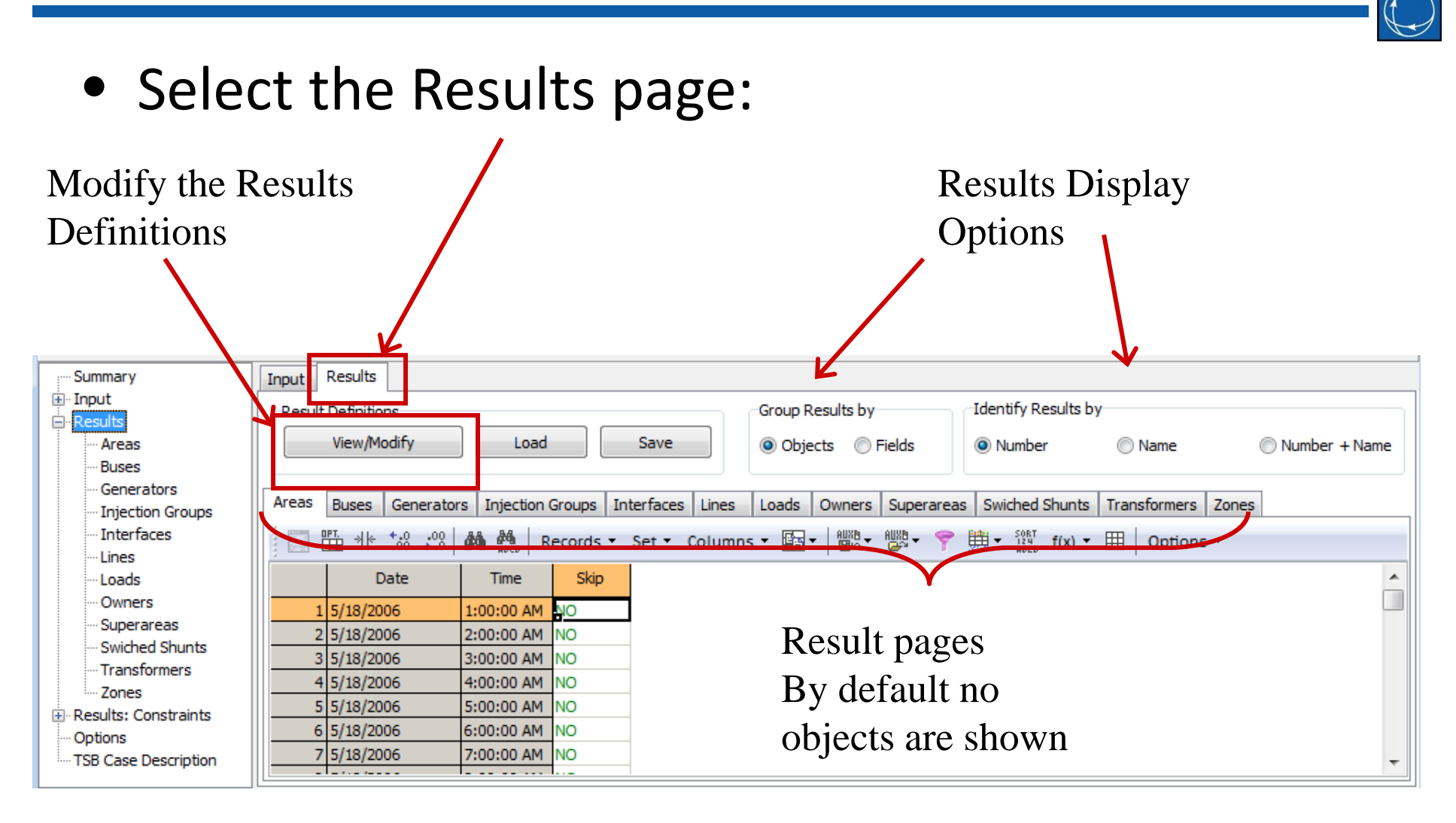

- Press the **View/Modify** Result Definitions button to tell Simulator the quantities you want to store.
- You will need to specify:
	- $-$  The type of object for which results must be saved (buses, generators, etc.)
	- – The individual objects whose fields will be saved (Bus 1, Bus 2, etc.)
	- $-$  The fields that will be saved for each type of objects (Bus pu volt, etc.)

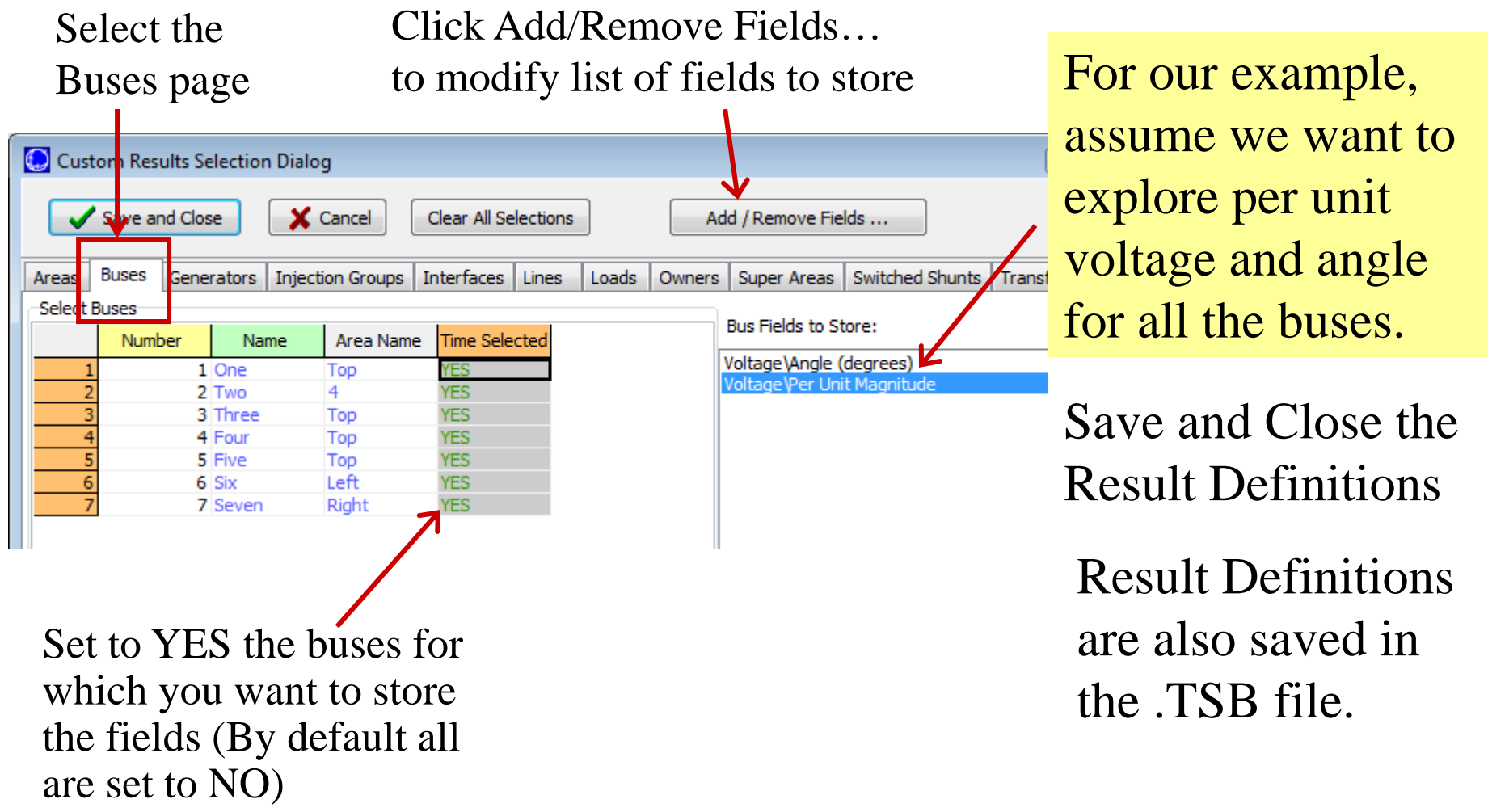

# Running the Simulation

- •• Now that we have set input data and specified which results we need to store, we can run the simulation.
- Simulator will obtain <sup>a</sup> solution for each time point depending on the solution type.
- In order to start the simulation, press the **Do Run** button.

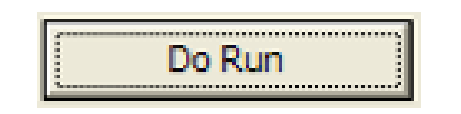

• During the simulation, you will see how the Last Result box and the Progress Bar are updated.

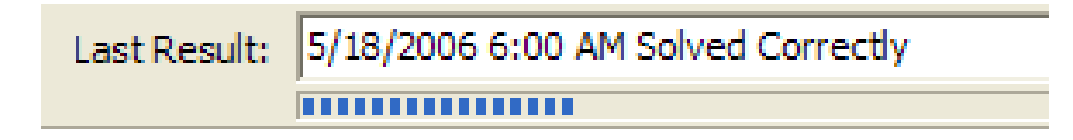

# Running the Simulation

- Simulator will do the following at each time point:
	- $-$  Look at the time point skip/pause flag and act accordingly
	- $-$  Run a pre-script command if it was specified
	- Apply time point and scheduled input data.
		- We'll learn how to set scheduled input data later on.
	- –Obtain the PF/OPF/SCOPF solution
	- $-$  Set the **Processed** flag in the Summary page
	- Update the Last Result and Progress Bar indicating the status of the solution.
	- Write the results to the Result pages
	- $-$  Run a post-script command if it was specified

# Exploring Results

- For our example, the Buses page of the Results shows bus voltages and angles.
- The results can be grouped by objects or by fields.

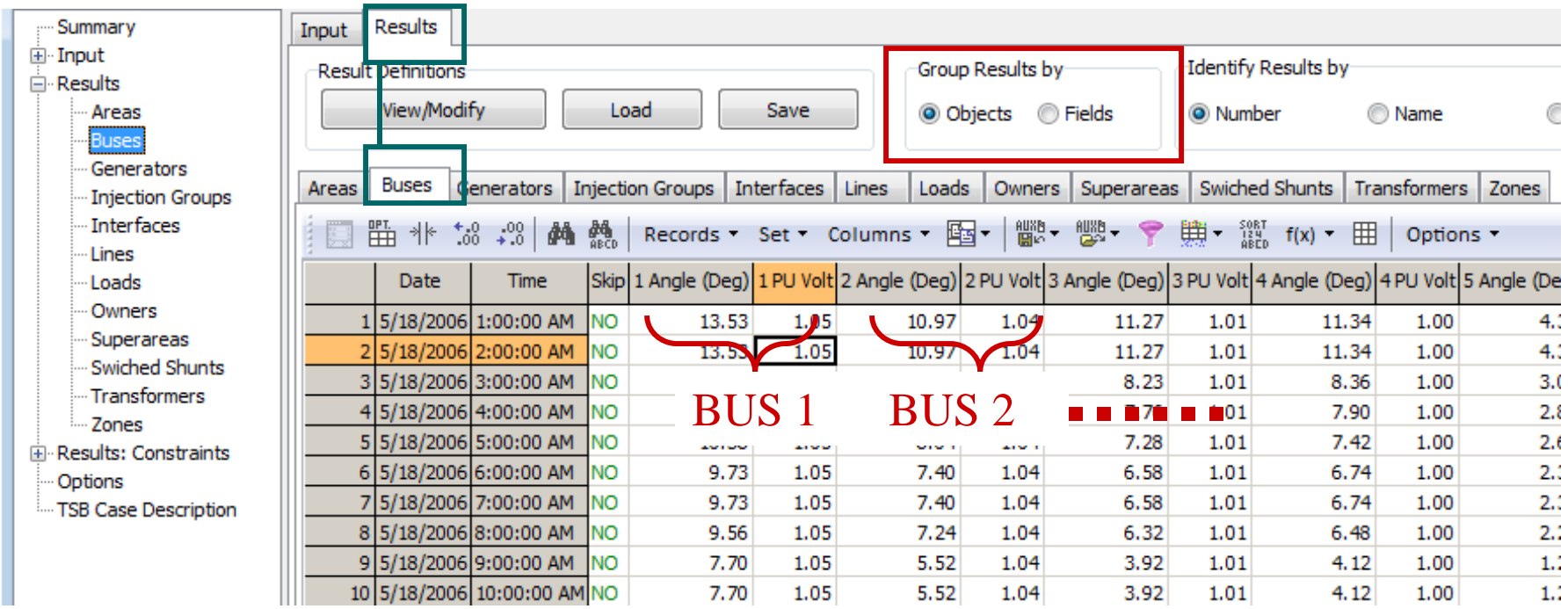

**M7: Time Step Simulation** 

C 2014 PowerWorld Corporation **Communist Communist Communist Communist Communist Communist Communist Communist Communist Communist Communist Communist Communist Communist Communist Communist Communist Communist Communist C** 

# Exploring Results

• We can also explore the results by obtaining <sup>a</sup> column plot. This is how the bus angles look in our example.

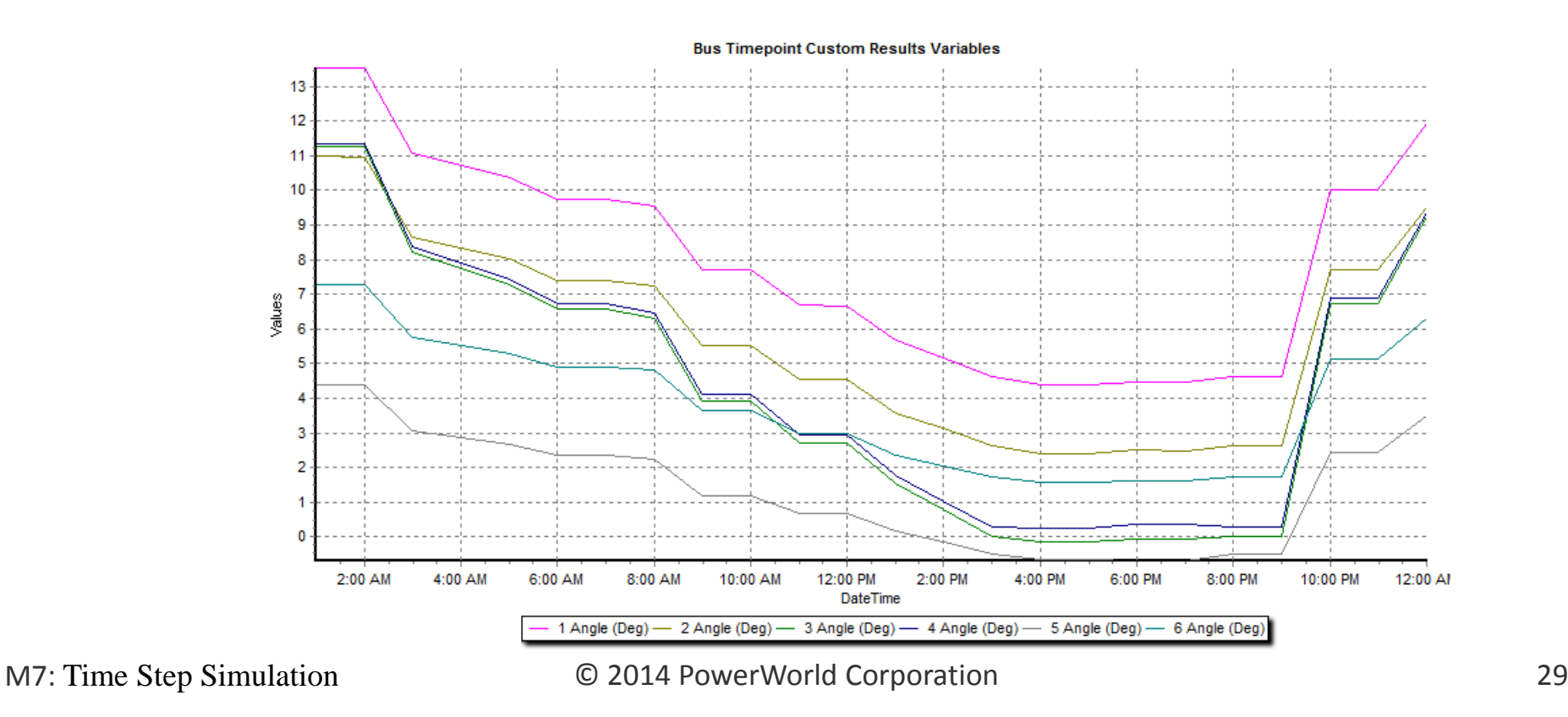

# Specifying Scheduled Input Data

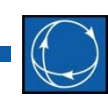

- Besides time point input data, the Time Step Simulation allows you to specify scheduled data.
- Scheduled data is used for data that more naturally spans multiple time points rather than being defined at each time point
	- Line statuses
	- – $-$  Generator, load, capacitor and reactor statuses
	- MW levels of scheduled transactions
	- Number of capacitor/reactor blocks
	- $-$  Generator voltage set points
	- etc.

# Specifying Scheduled Input Data

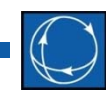

- Schedule input data requires <sup>a</sup> *schedule* and <sup>a</sup> *schedule subscription*.
- The schedule defines how <sup>a</sup> quantity varies in time (just <sup>a</sup> shape). It is <sup>a</sup> list of time points together with Numeric or Yes/No values.
- By subscribing an object field (Line status, Gen MW, Transaction MW level, etc.) to <sup>a</sup> schedule, we can make this object field vary according to the shape of the schedule.
- Schedules are implemented as sets of actions that are applied to the power flow case at the next available time point.

### Specifying Scheduled Input Data

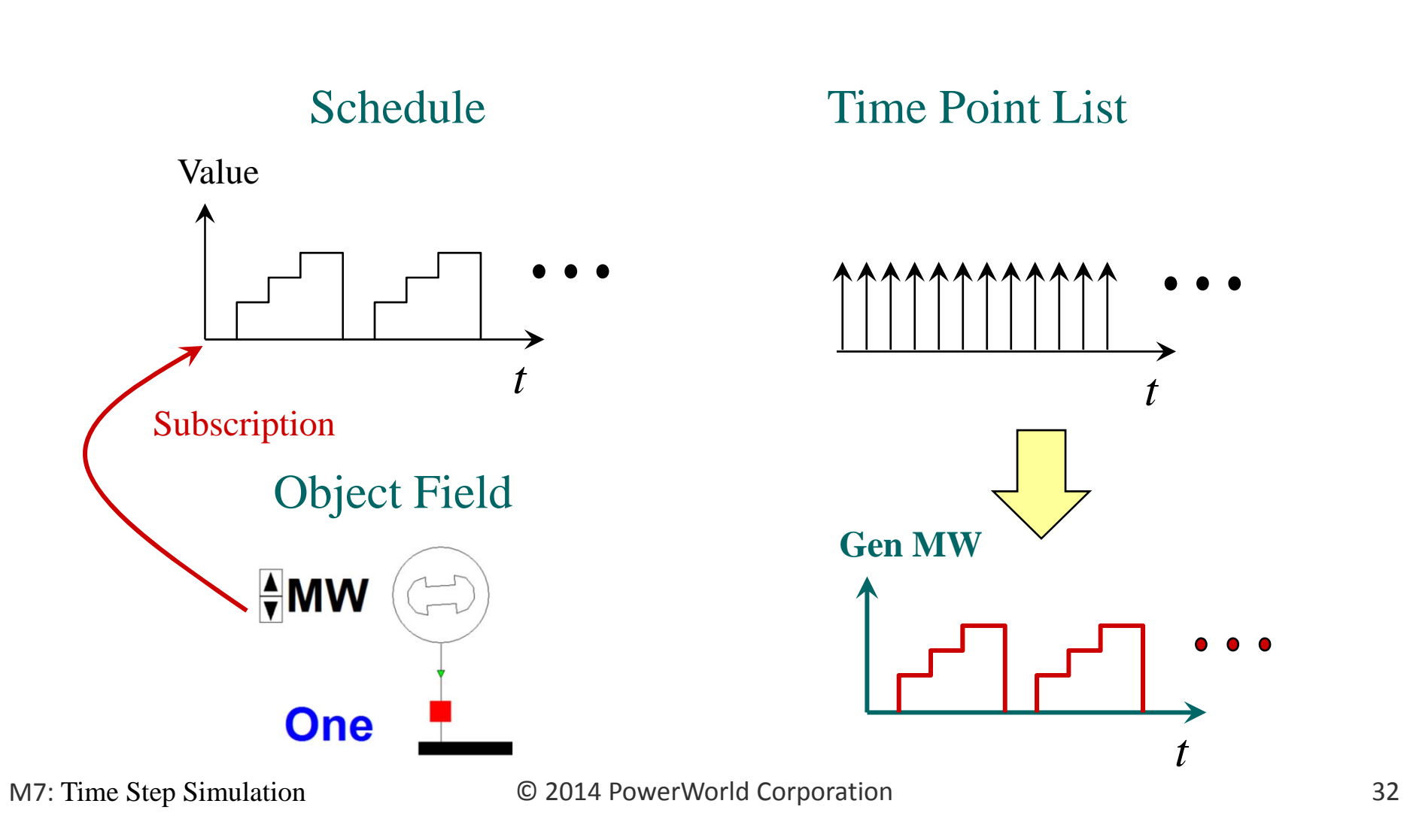

# Defining <sup>a</sup> Schedule

- Schedules:
	- –Are Numeric, Yes/No, or Text
	- – Can be made periodic by specifying them to repeat the shape with <sup>a</sup> certain period.
	- Can have start and end validity dates (used normally for periodic schedules).
- To define <sup>a</sup> schedule go to the Input page  $\rightarrow$  Schedules page, right-click on the grid, and select **Insert New Schedule**.

# Defining <sup>a</sup> Schedule

Settings for periodic Schedules

> Date times don't need to coincide with the date times of the list of time points (Summary page)

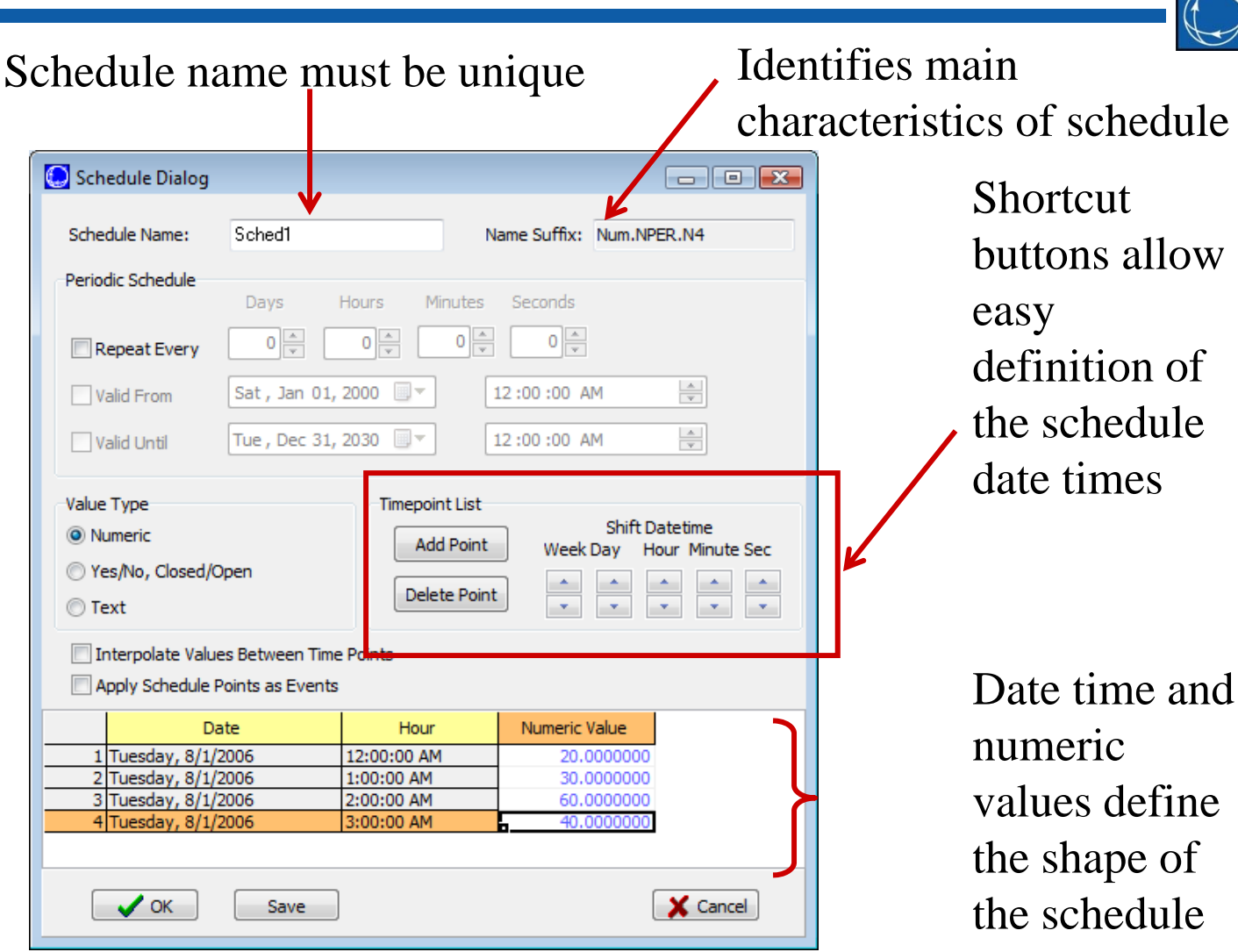

# Defining <sup>a</sup> Schedule Subscription

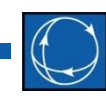

- Most enterable fields from the following object types can subscribe to schedules: Generators, Loads, Line/transformers, Shunts, Areas, Transactions, and Zones
- Numeric fields subscribe to Numeric Schedules, Boolean fields subscribe to Yes/No schedules, and Custom Strings and Memo fields subscribe to Text schedules.
- To define <sup>a</sup> schedule subscription, go to the Input page  $\rightarrow$  Sched Subscriptions page, right-click on the grid, and select **Insert New Subscription**.

# Defining <sup>a</sup> Schedule Subscription

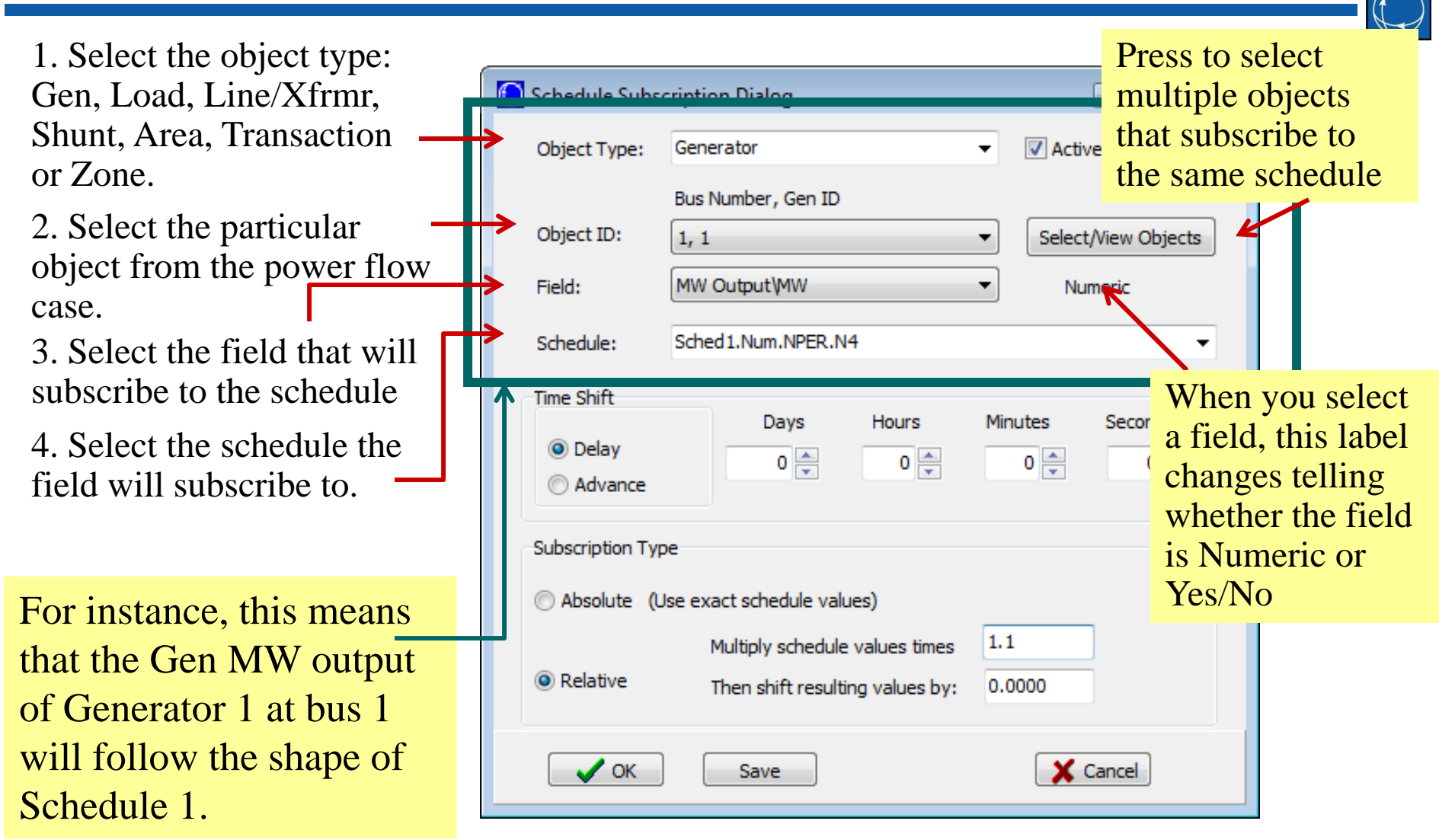

#### C 2014 PowerWorld Corporation **Communist Communist Communist Communist Communist Communist Communist Communist Communist Communist Communist Communist Communist Communist Communist Communist Communist Communist Communist C**

M7: Time Step Simulation

 $\bigcap$
### Defining <sup>a</sup> Schedule Subscription

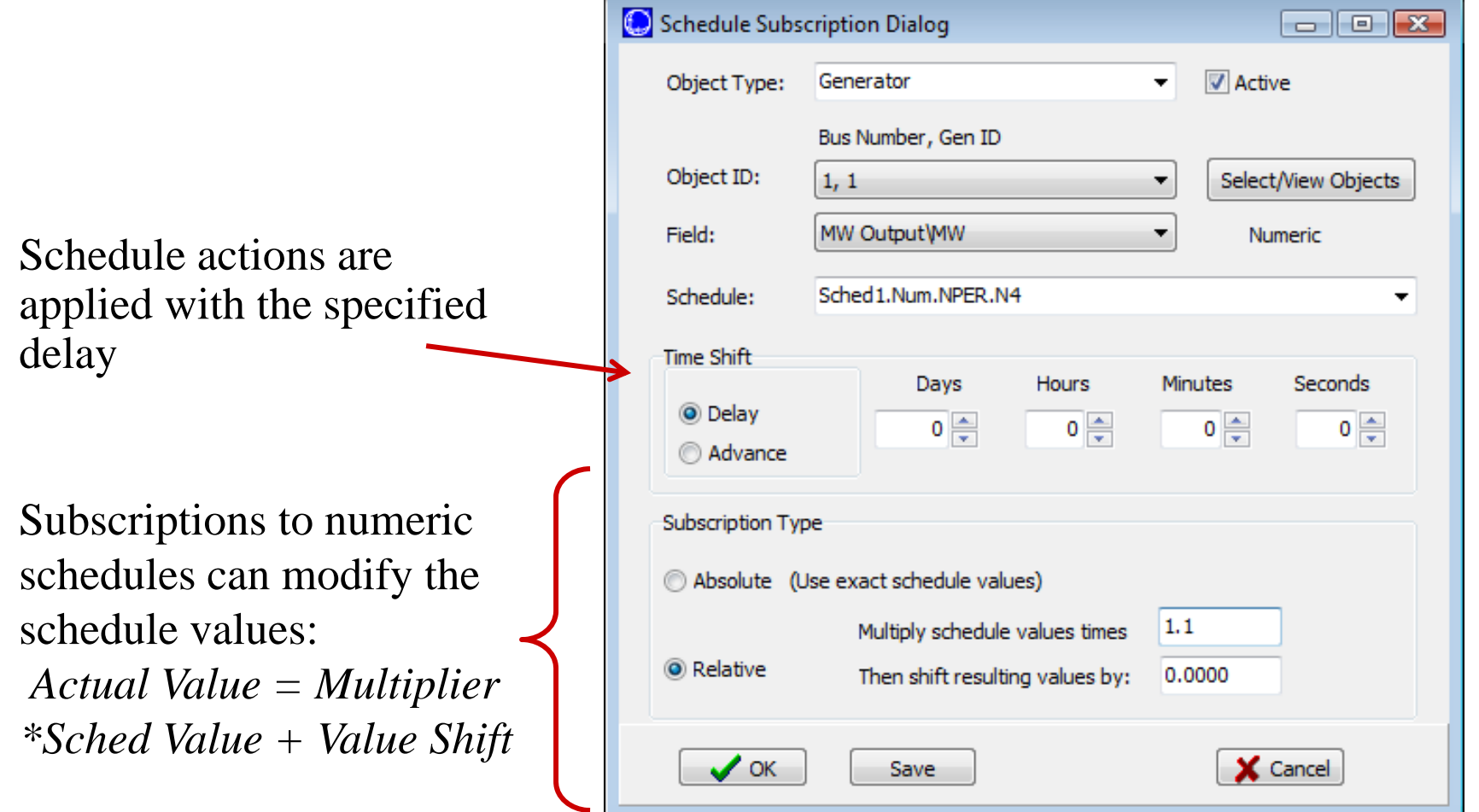

#### C 2014 PowerWorld Corporation **Communist Communist Communist Communist Communist Communist Communist Communist Communist Communist Communist Communist Communist Communist Communist Communist Communist Communist Communist C**

# Example: Scheduled Input Data

• In the B7Flat.pwb case, the following input data is known for Gen 1 and line 2 to 3. The generator values occur every day.

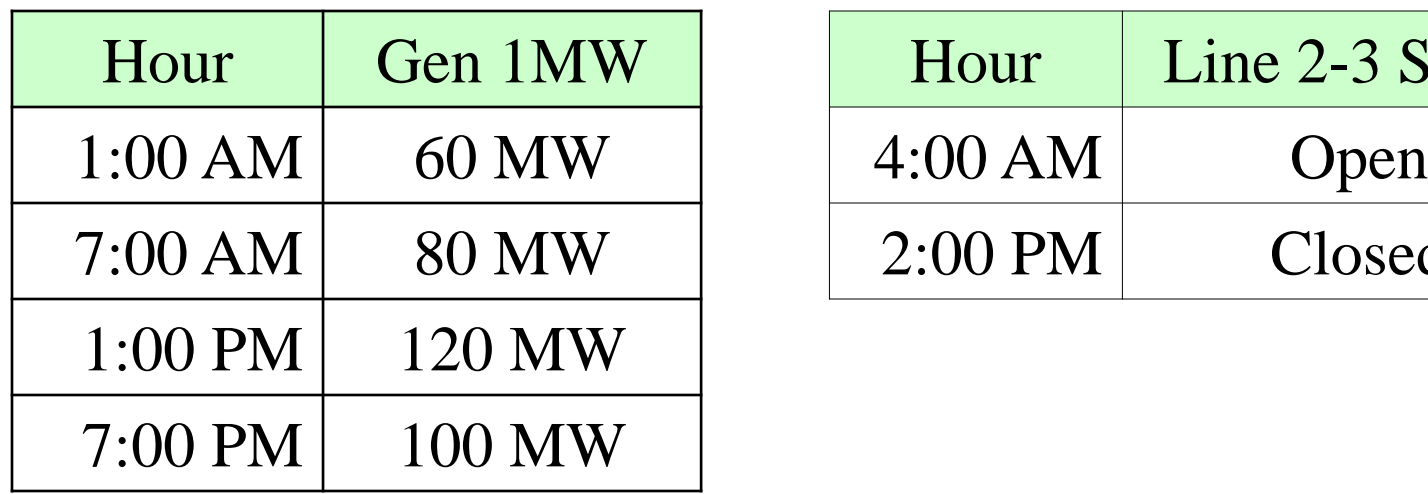

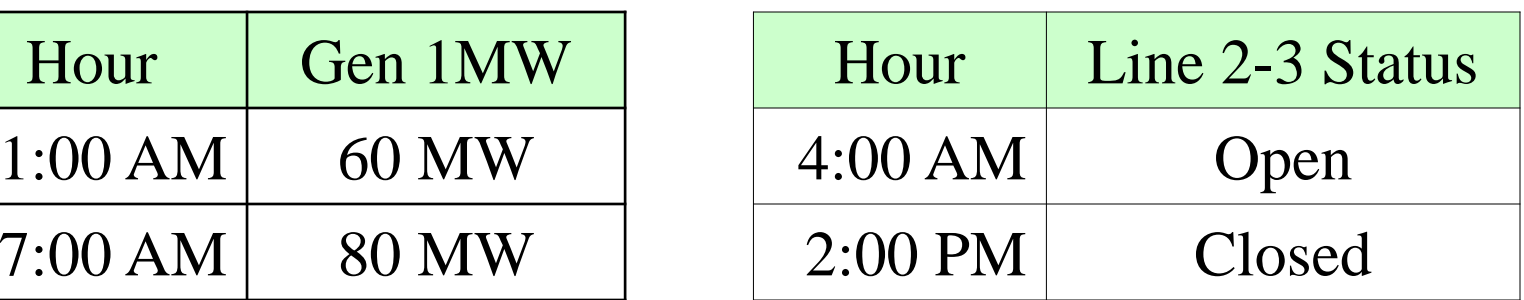

• We want to create the schedules and schedules subscriptions needed to model these varying quantities.

### Example: Schedules

• For the generator, •Schedule Dialog  $\Box$   $\Box$   $\Box$ we create <sup>a</sup> periodic Schedule Name: Sched1 Name Suffix: Num.PER1d0h0m0s.N4 schedule withPeriodic Schedule Days Hours **Minutes Seconds** period =  $1$  day.  $1 \frac{A}{r}$  $0 \Rightarrow$  $0 \Rightarrow$  $0 \Rightarrow$ Repeat Every  $\frac{\triangle}{\tau}$ Valid From Sat, Jan 01, 2000 <sub>II</sub> ▼ 12:00:00 AM  $\frac{\triangle}{\tau}$ Tue, Dec 31, 2030 12:00:00 AM Valid Until |⊞|▼  $\bullet$  The schedule is •**Timepoint List** Value Type Shift Datetime O Numeric numeric.Add Point Week Day Hour Minute Sec Yes/No, Closed/Open Delete Point ◯ Text Im Interpolate Values Between Time Points Apply Schedule Points as Events • The schedule has 4 •Numeric Value Date Hour 1 Tuesday, 8/1/2006 12:00:00 AM 60.0000000 time points.2 Tuesday, 8/1/2006 1:00:00 AM 80.0000000 3 Tuesday, 8/1/2006 2:00:00 AM 120.0000000 4 Tuesday, 8/1/2006 3:00:00 AM 100.000000  $\mathcal{S}$  ok X Cancel Save

**M7: Time Step Simulation** 

# Example: Schedule Subscriptions

- Then we subscribe the Gen MW output filed of generator 1, ID 1 to Sched1.
- There is no delay
- The field takes the exact values of the numeric schedule.

Note: Gen1 needs to be Off-AGC in order to keep the scheduled MW output. Manually set or use option

Turn generators off AGC when output changes

**M7: Time Step Simulation** 

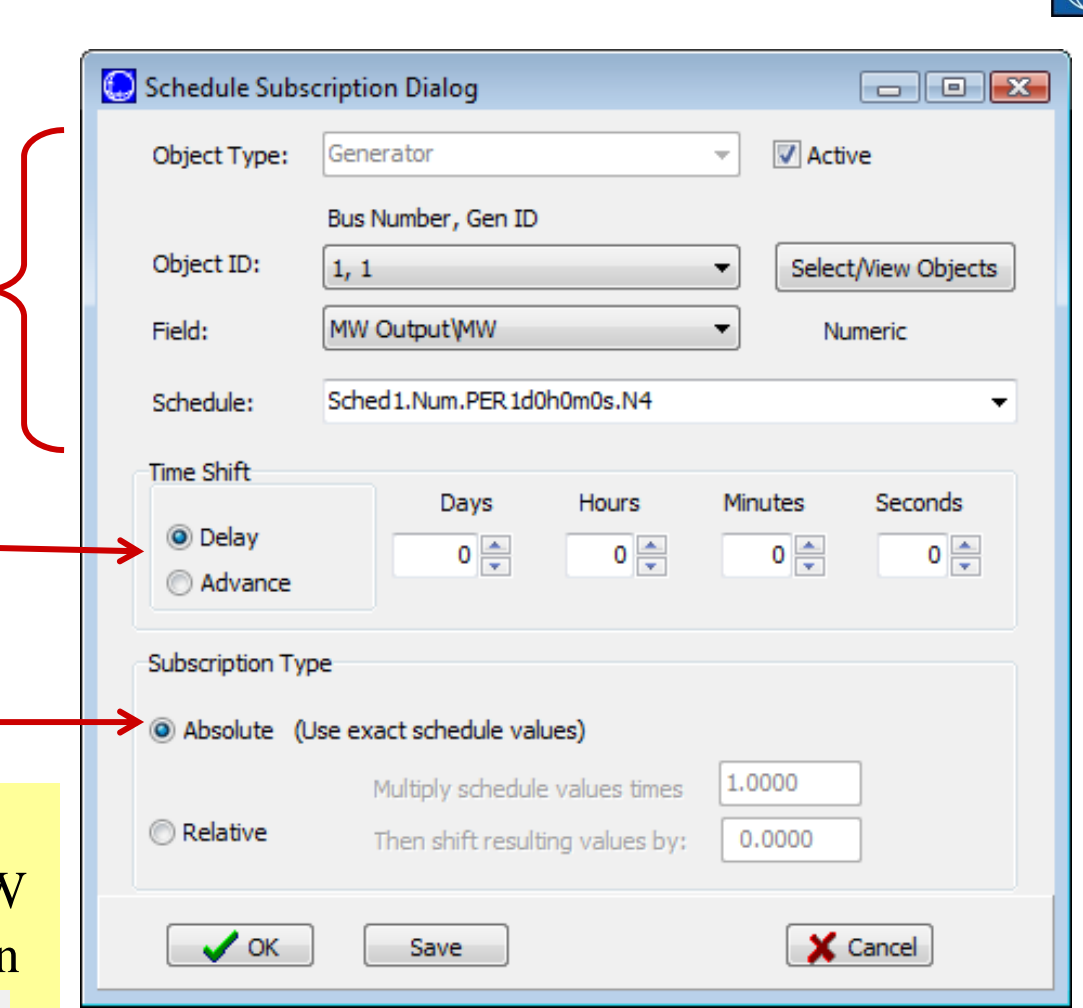

### Example: Schedules

- For the transmissionline, we create <sup>a</sup> non-periodic\_\_\_\_\_\_\_\_\_ schedule
- The schedule type is Yes/No.
- The schedule has 2 time points. Line will open at 4 AM and will close at 2 PM.

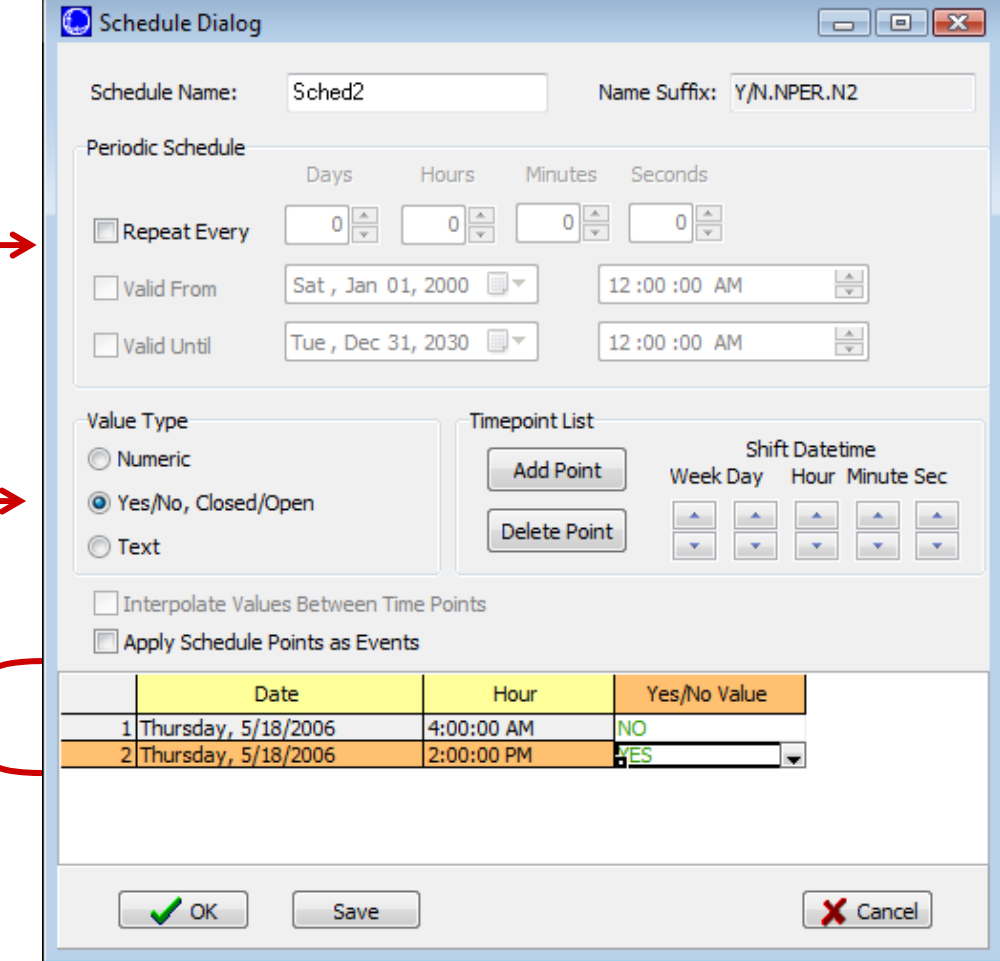

#### © 2014 PowerWorld Corporation **41**

# Example: Schedule Subscriptions

- Then we subscribe the Status of Transmission Line 2 to 3, circuit 1 to Sched2.
- There is no delay

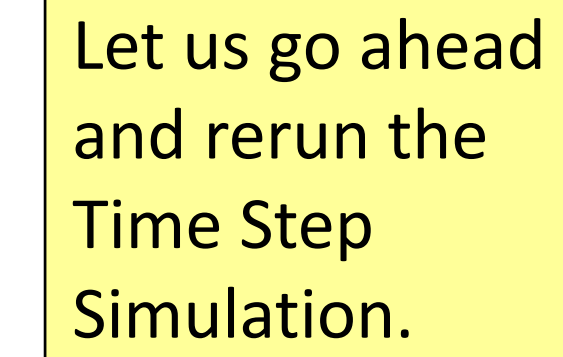

**M7: Time Step Simulation** 

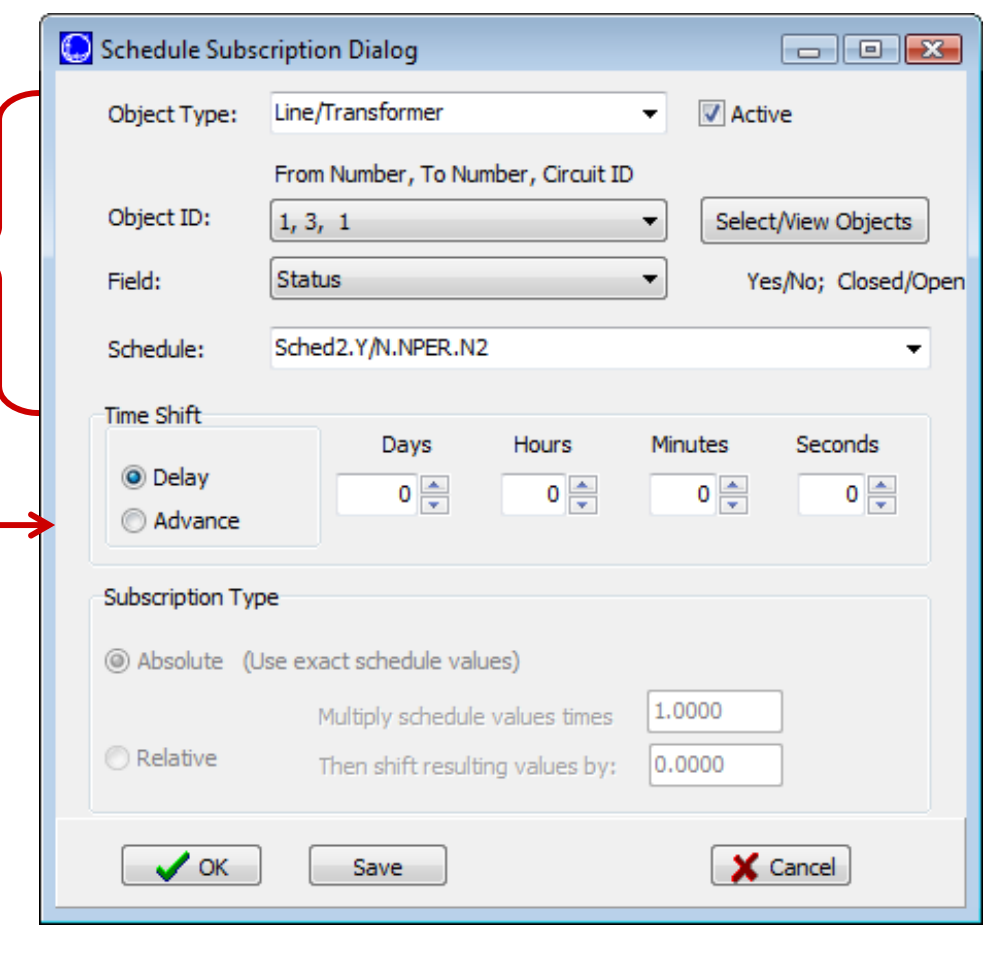

### Example: Schedule Subscriptions

• By exploring the results, we can see how bus angles changed due to load variations, the generator schedule and the outage of the transmission line.

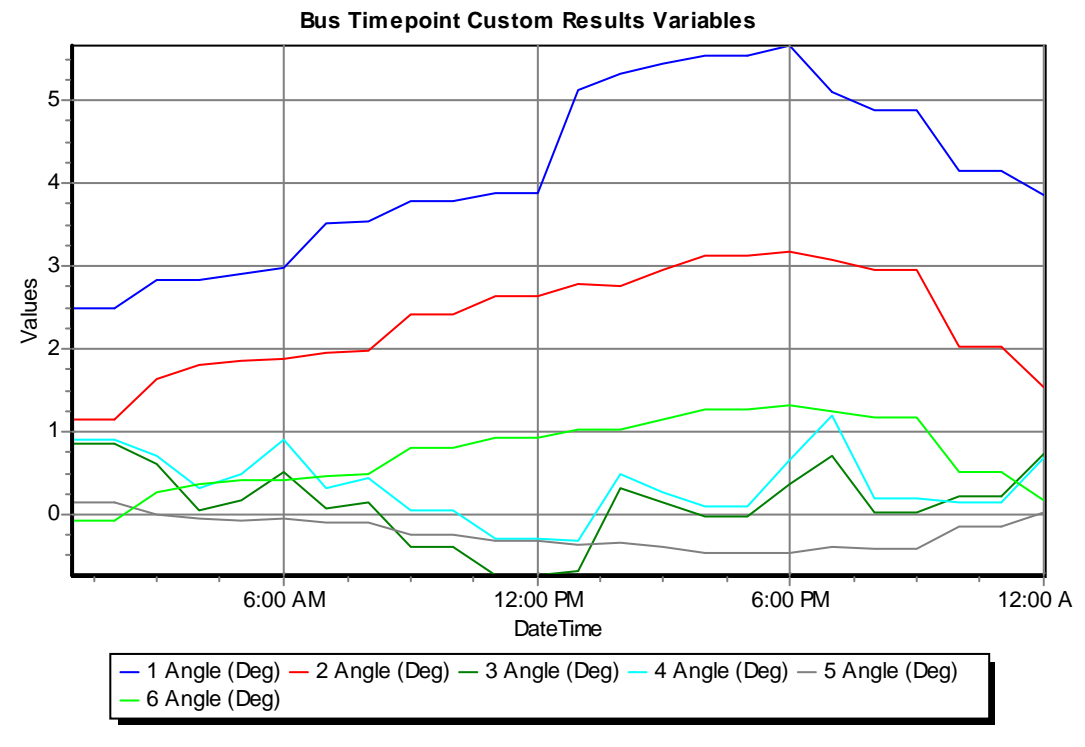

**M7: Time Step Simulation** 

### Schedule Subscriptions

- The advantage of schedules and schedule subscriptions is that power systems tend to have many quantities that follow <sup>a</sup> similar time pattern:
	- $-$  Bus loads of the same type
	- – $-$  Different units of a power plant that are identically scheduled
	- A group of devices that are disconnected/reconnected at the same time. For instance, groups of capacitor or reactors.
- Using schedules, one avoids having to specify time point data for each field, which would be tedious and would require large quantities of memory.

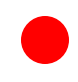

### Time Step Actions

- Special conditional actions may be modeled with time delays
- These are typically useful only for very detailed simulations with time steps on the order of several seconds or less, where the objective is to analyze switching behavior and resulting time‐domain voltage profiles (e.g. wind farm operation)
- Time Step Actions are only considered for complete Time Step Runs (those started using **Do Run** button)
- Actions can be applied again, following the appropriate time delay, if model criteria is met
- Switched shunts and transformers may also incorporate switching delays (specified with individual shunt and transformer records)

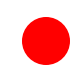

### Time Step Actions

• Example: Open <sup>a</sup> transmission line if it has been overloaded for at least 5 minutes

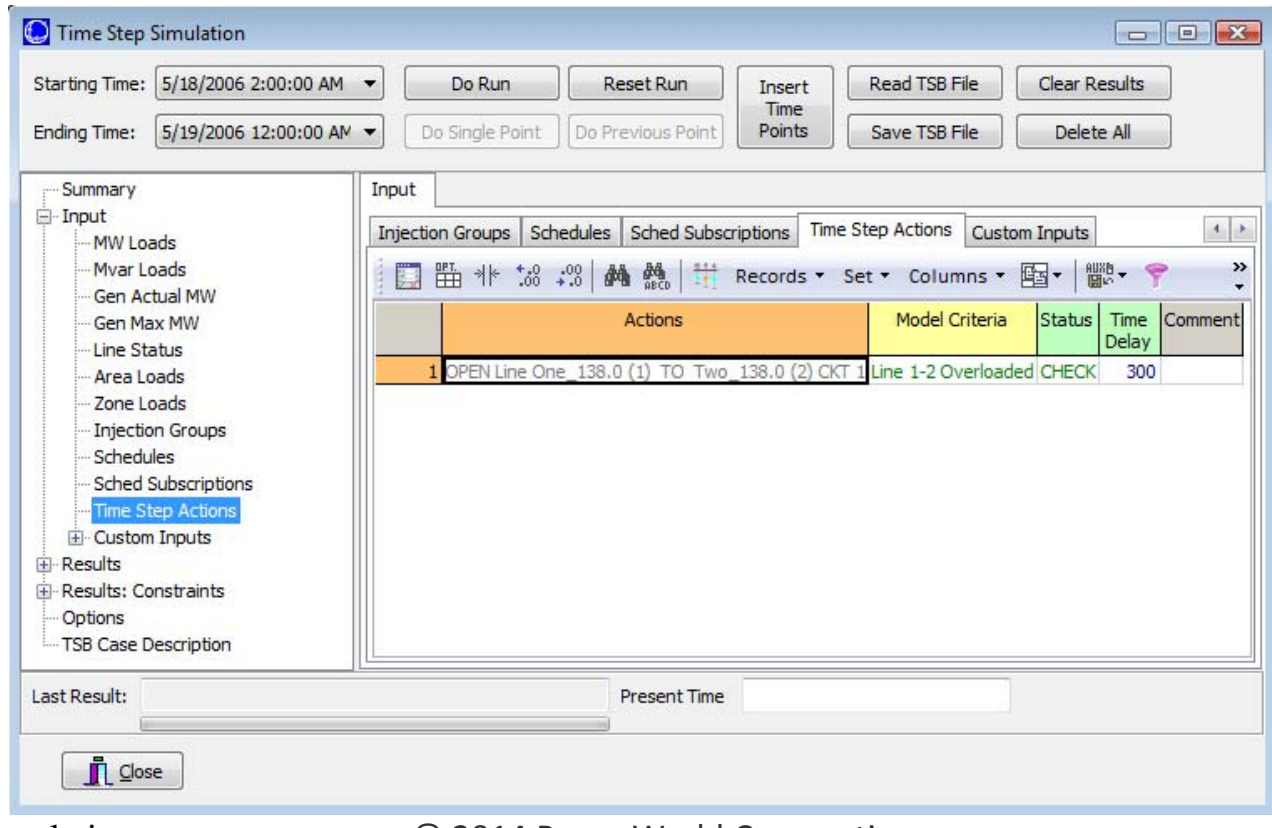

M7: Time Step Simulation

# Time Step Actions

- Time Step Options for AVR transformer
- Typical application would be detailed time‐domain voltage modeling of wind farm

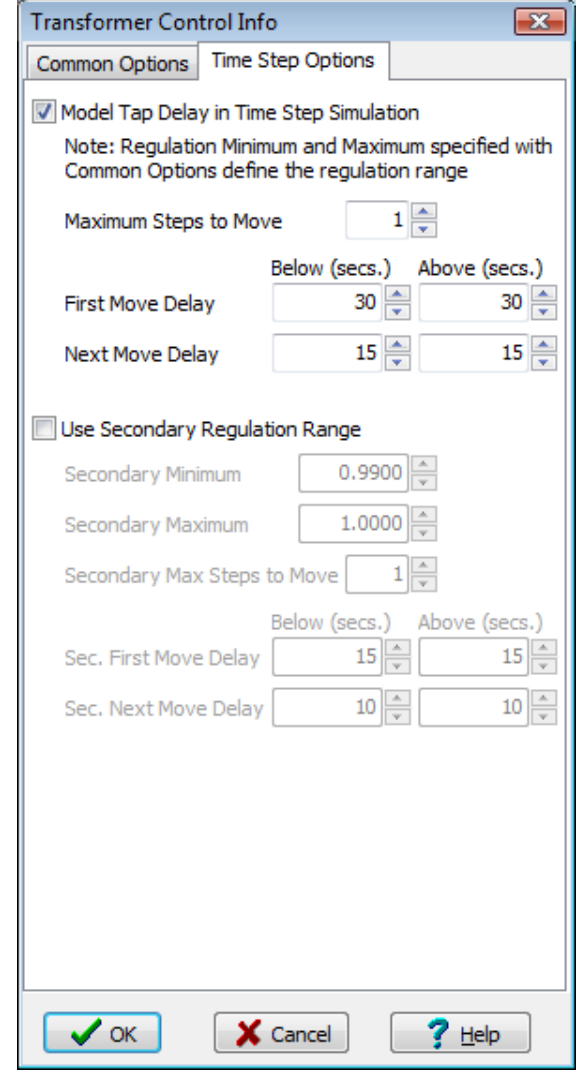

### Custom Inputs

- Custom inputs allow specification of more detailedparameters in the time domain for several object types
- Example: generator voltage setpoint

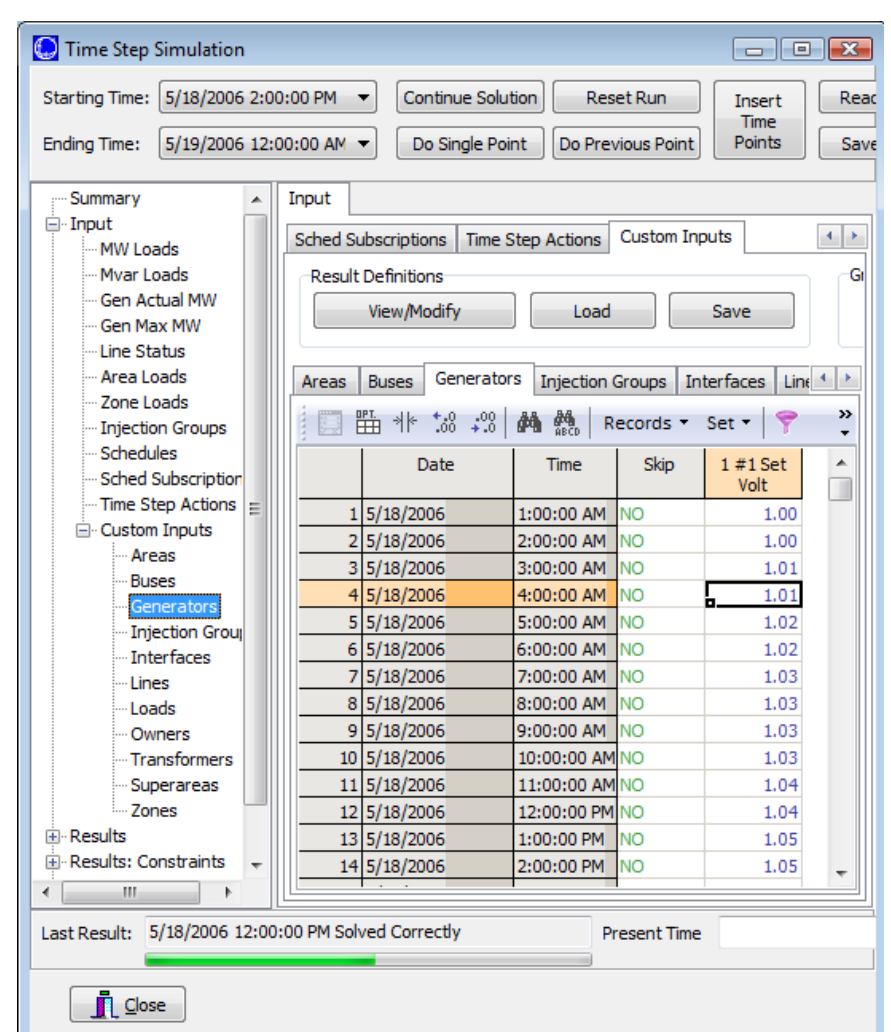

# What is Saved in the .TSB File?

- Because the amount of time informationgenerated in the Time Step Simulation may be significant, <sup>a</sup> binary file is used to store it. This is called the Time Series Binary (.TSB) file.
- This file will save:
	- Input Data
	- – $-$  Scheduled Input Data
	- Custom Inputs
	- Result Definitions
	- Results
	- – $-$  Time Simulation Options (defined in the Options page)

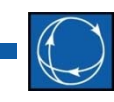

- By default, when you hit the **Do Run** button, each time step is solved immediately after the previous one. This is called <sup>a</sup> *Continuous Simulation*.
- On the other hand, the Time Step Simulation can mimic a solution in actual time by specifying <sup>a</sup> time scale. This is called <sup>a</sup> *Timed Simulation*.
- The Timed Simulation allows you to visualize the solutions on oneline diagrams as <sup>a</sup> movie.
	- You can see how time point and scheduled input data are applied and their effect on the system.
	- You can also contour and animate.

- 
- To set up <sup>a</sup> Timed Simulation go to the Options page and select *Timed*, in the **Time Step Simulation Options** under **Step Control**.
- Set the **Time Scale**. A time scale of 60 means that the ACTUAL time delay between the solutions of two time points with date times 1:00 AM and 2:00 AM will be 60 seconds. Thus, if the 1:00 AM point is solved now, the 2:00 AM point will be solved 60 seconds later.

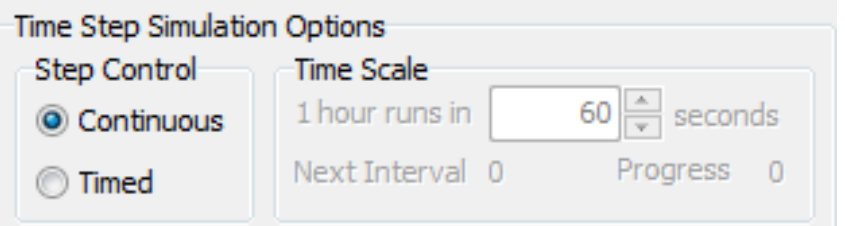

**M7: Time Step Simulation** 

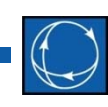

### Example

- Let us set the simulation to be **Step Control** <sup>=</sup> *Timed*, and set a **Time Scale** of 5 (1 hour runs in <sup>5</sup> seconds of actual time).
- $\bullet$ Move the Time Step Simulation dialog so you can see the oneline, but still have access to the control buttons.
- Run the simulation by clicking **Do Run**

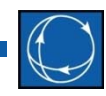

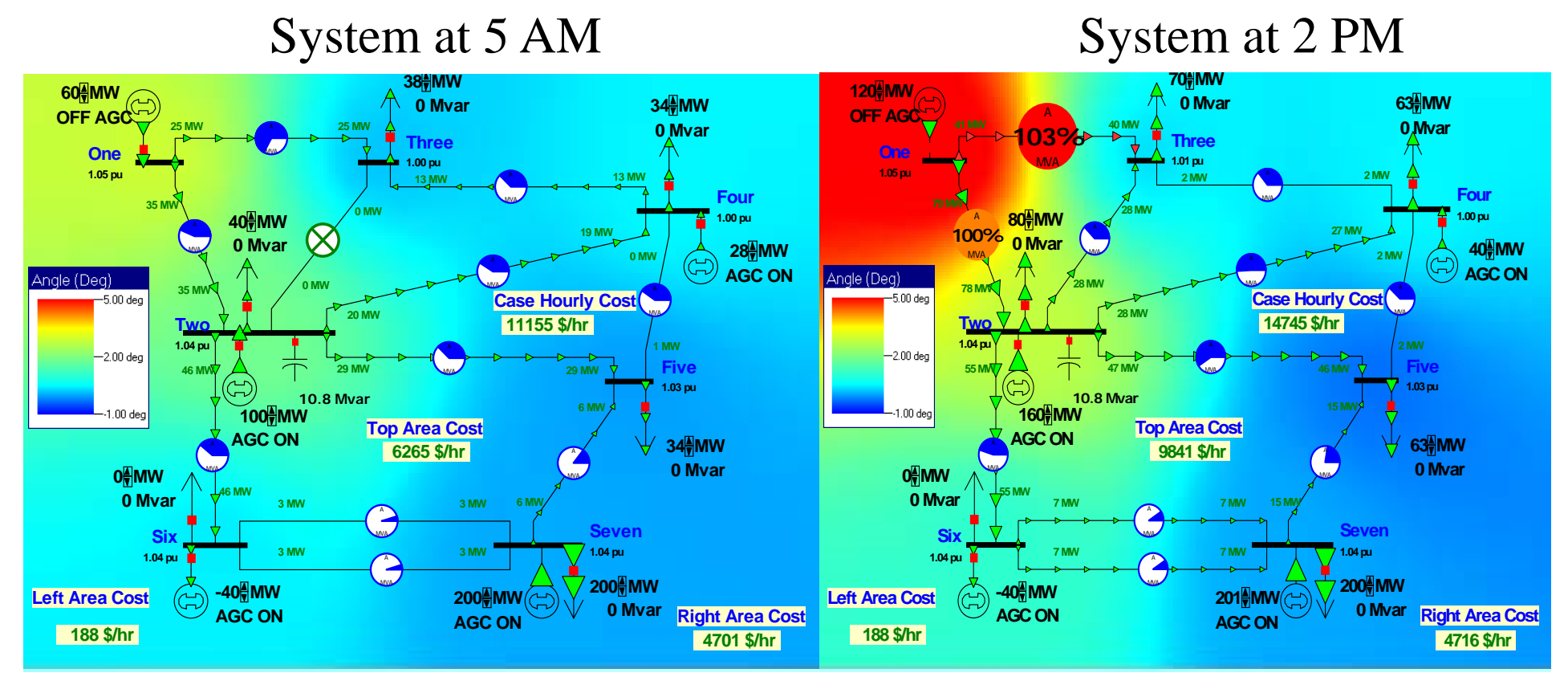

M7: Time Step Simulation © 2014 PowerWorld Corporation 53 Note the status of transmission line 2-3, the values of generator 1 MW output and how loads change at each time point. See how the line flows and angle contouring change (Note: Contouring should be set to continuously refresh).

### Time Step Simulation Toolbar

- 
- The time step simulation toolbar is visible when the dialog is open and time points have been defined.
- It allows you to control the simulation (continuous or timed), without using the time step simulation dialog.

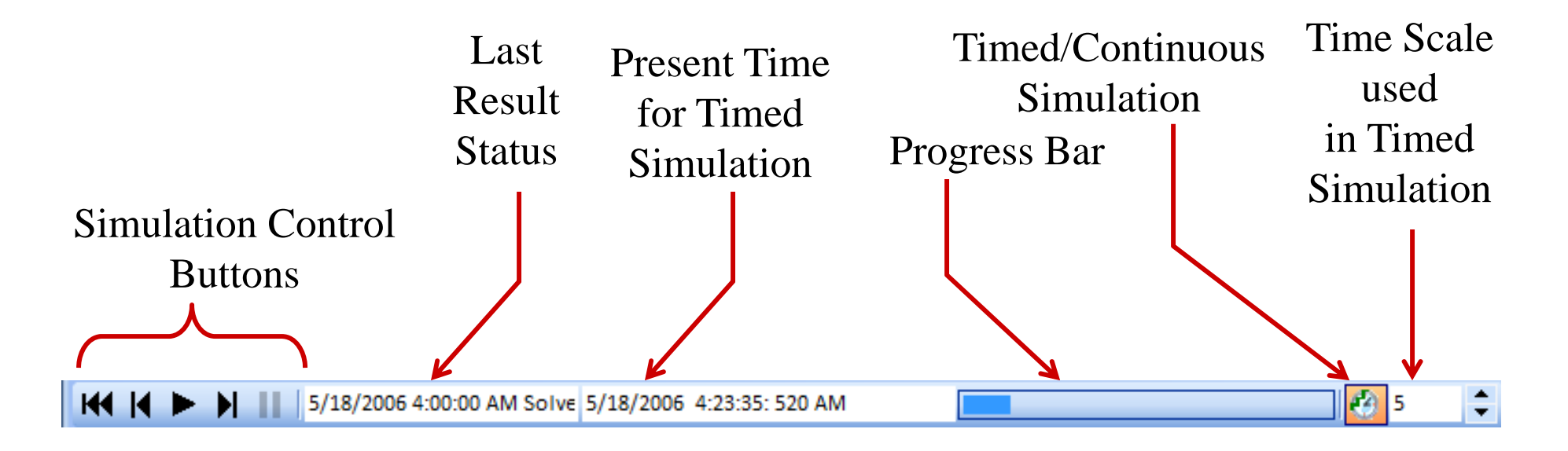

### Time Step Simulation Toolbar

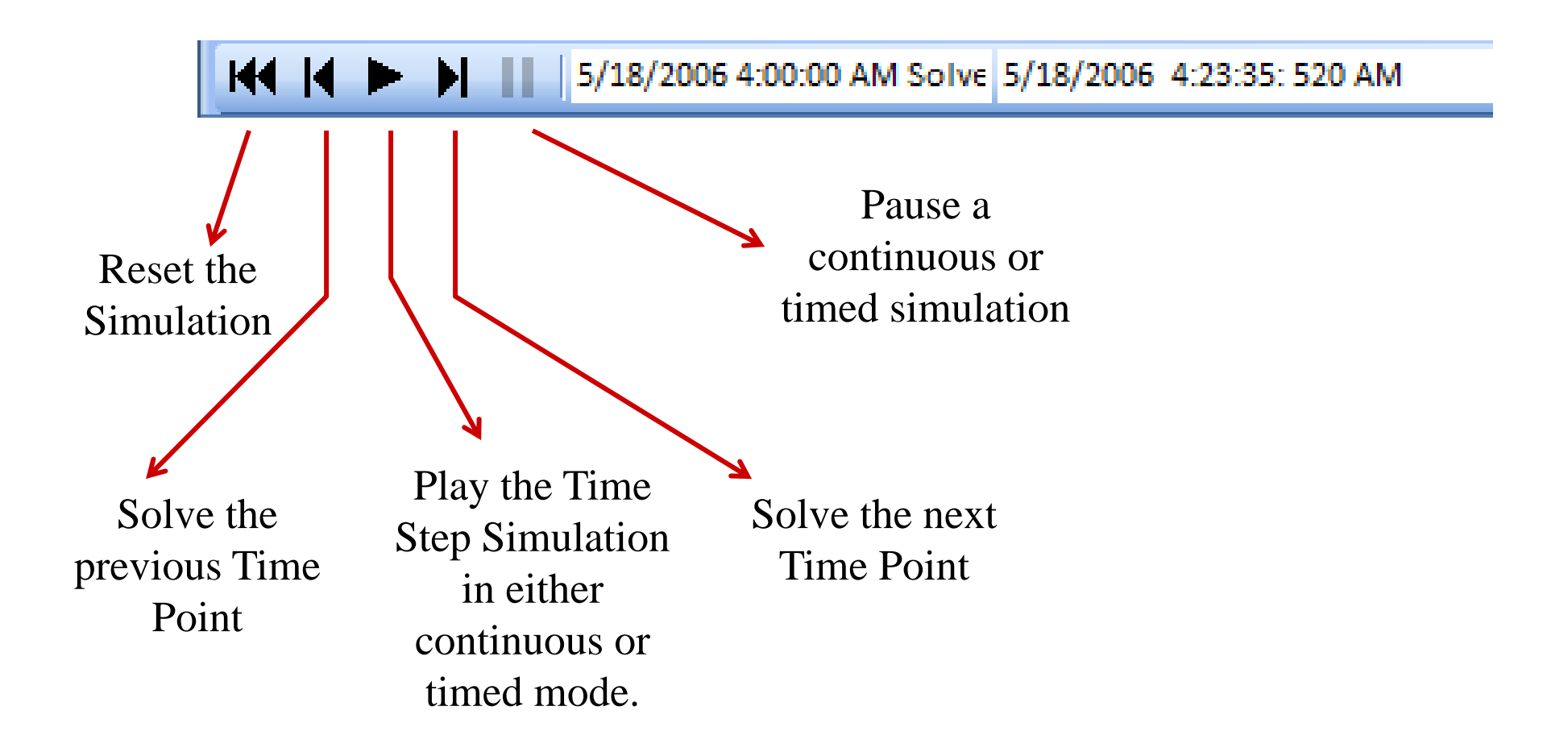

### Summary Page Local Menu

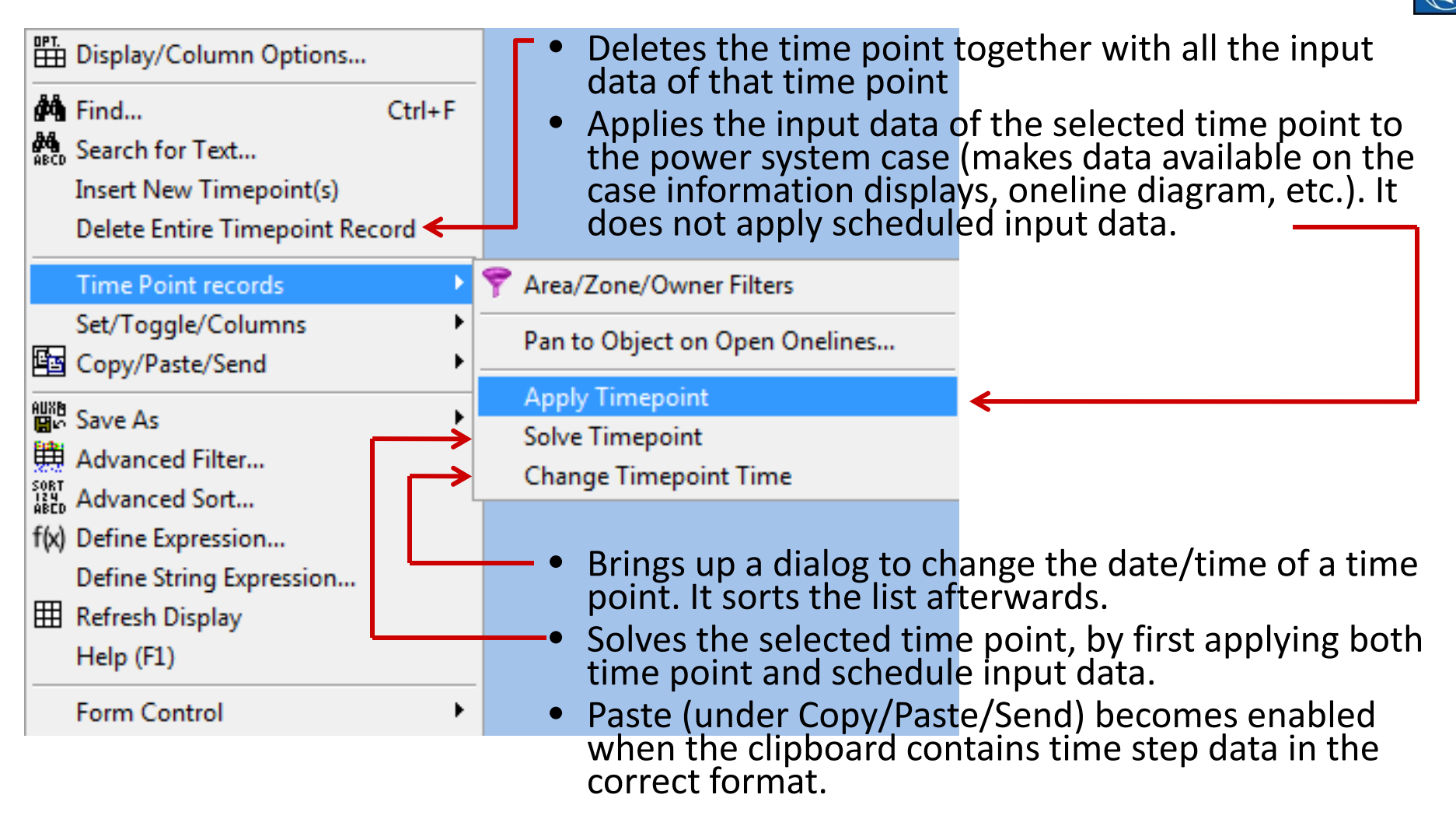

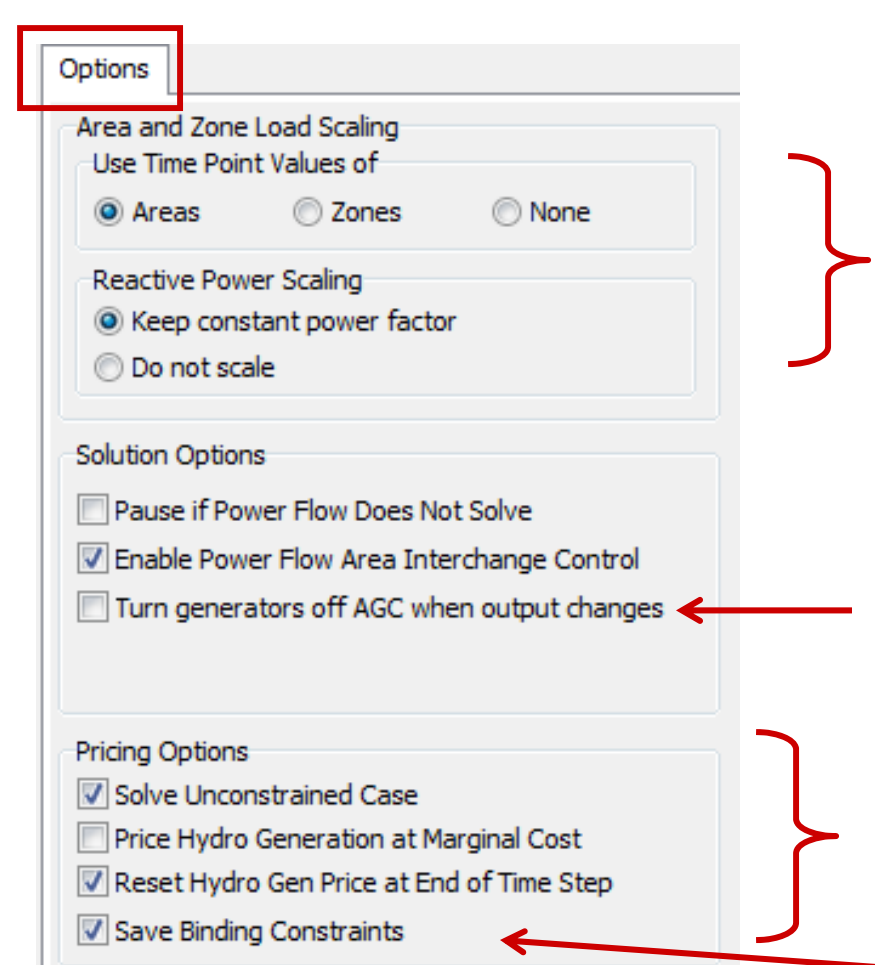

When there is time point input data for area MW load and for individual load MW, always set to individual MW load value first. Then, if set to Areas, only areas are scaled. If set to Zones, only zones are scaled.

Important when changing Gen Actual MW and Injection Groups

OPF Pricing options

Saves binding constraint results in specific results matrix grid.

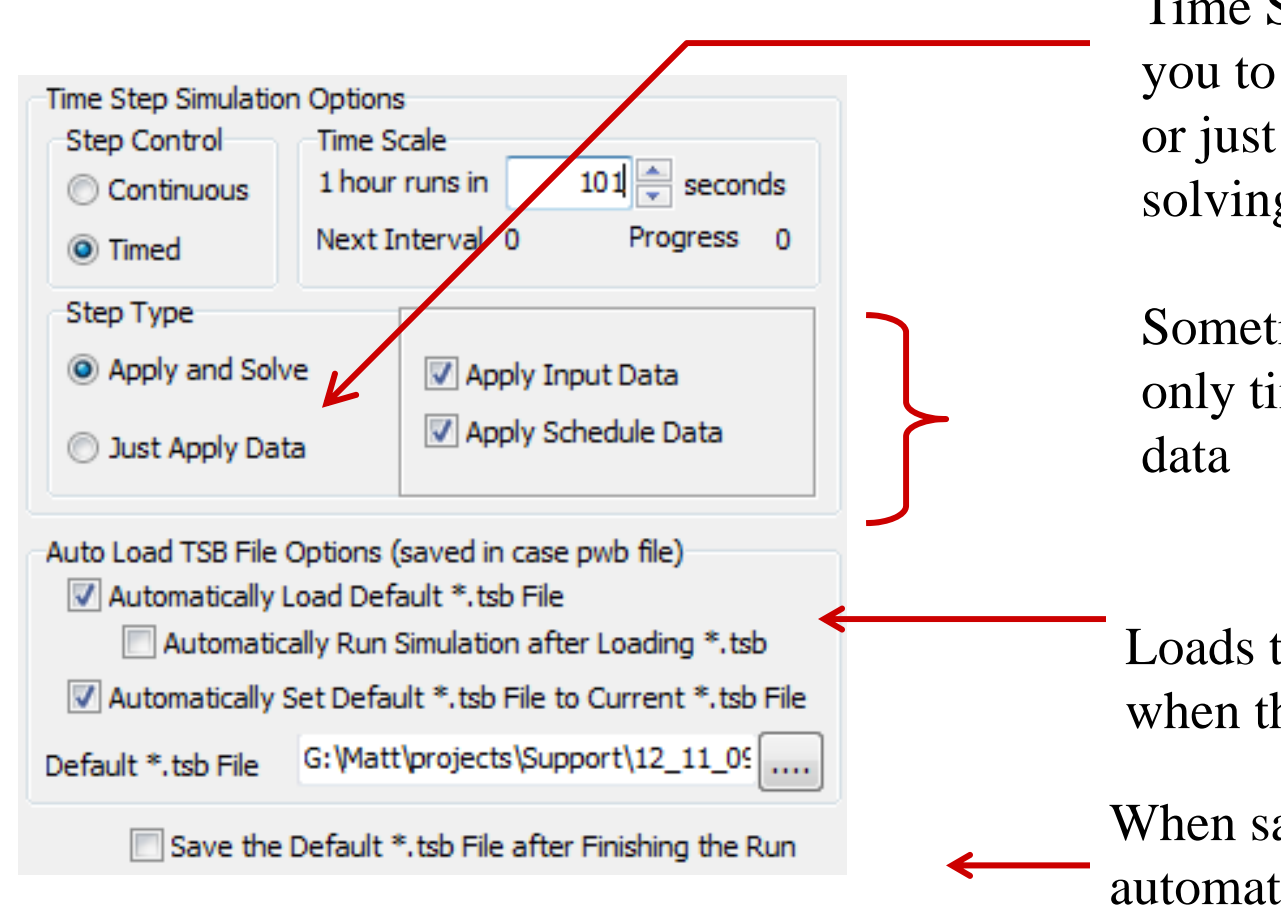

Time Step Simulation allows you to either Apply and Solve or just Apply Data without solving.

Sometimes you want to test only time point or schedule

Loads the TSB automatically when the case is opened.

Time Step Simulation **C** 2014 PowerWorld Corporation  $\frac{1}{100}$  C CUTCIT 150. When saving the TSB, set automatically the Default tsb to be the current tsb.

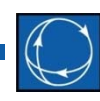

#### Options Page

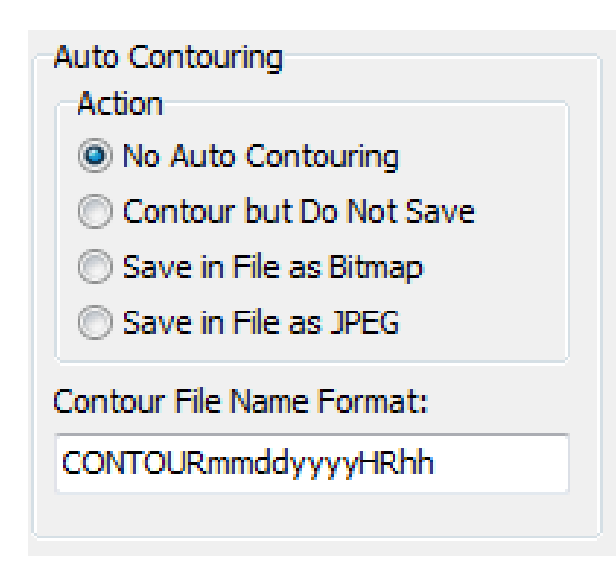

The Time Step Simulation can contour oneline diagrams as the simulation takes place. It can also save a list of the resulting images as Bitmaps or JPGs.

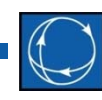

#### Options Page

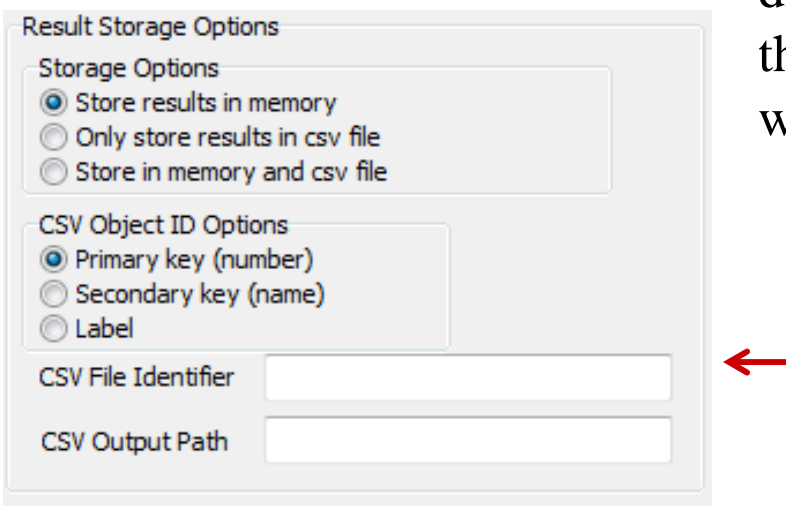

The Time Step Simulation can save data directly to a CSV file. This is meant to enable he time step to store data from very long runs without running out of memory.

> The file identifier is used to identify the run. Individual objects have files created for them. For example, Year2010\_areas.csv.

- Users of OPF and the SCOPF add‐ons can obtain time point optimal power flow and security‐ constrained optimal solutions by specifying these solution types for one or more time points in the Summary page.
	- – Make sure you become familiar with Simulator OPF and SCOPF before running <sup>a</sup> Time Step Simulation with these options.

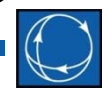

#### Unconstrained OPF

- The Time Step Simulation will remove all the constraints that would normally act in the OPF and will optimize the system to find the minimum operating cost.
- Simulator will change the set points of the specified controls (generators and phase shifters) to minimize the cost of all Areas and Super Areas set to OPF AGC control.
- $\bullet$  $\bullet$  Besides the power flow solution options, the Unconstrained OPF simulation will take all the options that have been defined for <sup>a</sup> regular OPF solution. Most of these options are defined in **OPF Options and Results** Dialog under the **Add Ons** ribbon tab.

#### **OPF**

- • The Time Step Simulation applies the time point and schedule input data and optimizes the control areas set to OPF to minimize cost while enforcing normal operation constraints.
	- This includes: transmission line thermal limits, interface limits, generator control limits, and load control limits.
- The OPF algorithm detects the controls that need to be moved, the constraints that are binding at the solution point, and the unenforceable constraints, i.e., constraints that cannot be enforced with the available controls.

#### **OPF**

- Some of the quantities that are of interest in the solution of the OPF algorithm, are displayed in the Result: Constraints Pages:
	- Unconstrained Generator MW Output
	- Final generator MW Output
	- Change in Generator MW
	- Locational Marginal Prices: These are displayed in the Hourly Final Bus LMP Page. Average LMP prices and other LMP metrics are also available in the Results Page for Areas, Injection Groups, Super Areas, and Zones.
	- Binding Constraints as well as Marginal Cost of Limit Enforcement for lines and interfaces.

### SCOPF

- The SCOPF combines Simulator's OPF withContingency Analysis to optimize <sup>a</sup> system for minimum cost while enforcing both normal operation and contingency constraints.
- The solution of an SCOPF Time Step Simulation depends on the options that have been set up for the following tools:
	- Power Flow
	- $-$  Optimal Power Flow
	- Contingency Analysis
	- – $-$  Security Constrained Optimal Power Flow
	- Time Domain OPF Options

### SCOPF

- At each time point, the SCOPF Time Step Simulation does the following:
	- –Applies the input data and scheduled actions
	- $-$  Solves a power flow
	- $-$  If specified, it solves an unconstrained OPF  $\,$
	- – $-$  Initializes the base case for the SCOPF by solving a power flow or an OPF
	- $-$  Solves the contingencies for the initialized system state
	- – $-$  Solves the SCOPF optimization problem
	- – $-$  Displays the results in the matrix grids

### SCOPF

- • The SCOPF often requires significant computer resources mostly because of the need to solve <sup>a</sup> large number of contingencies and to calculate their sensitivities.
- The size of the problem also depends on the size of the system, number of constraints (monitored elements), and number of time points considered.
- A mechanism to speed up the computation of the PF/OPF/SCOPF Time Step Simulation is to use DC solutions in some of the internal routines:
	- AC or DC power flow
	- AC or DC contingency analysis. This one will produce the larger time savings.
	- AC or DC SCOPF

### OPF Pricing Options

- • Different applications of the OPF/SCOPF require special pricing options.
- A method for congestion pricing consist of solving first the unconstrained case to determine unconstrained LMPs, and then solve the OPF or SCOPF. The difference between these two solutions correspond to the congestion cost or congestion component of the LMP for <sup>a</sup> given hour.

Check this option to solve an unconstrained OPF (equivalent to economic dispatch) before solving the OPF or SCOPF for each time point.

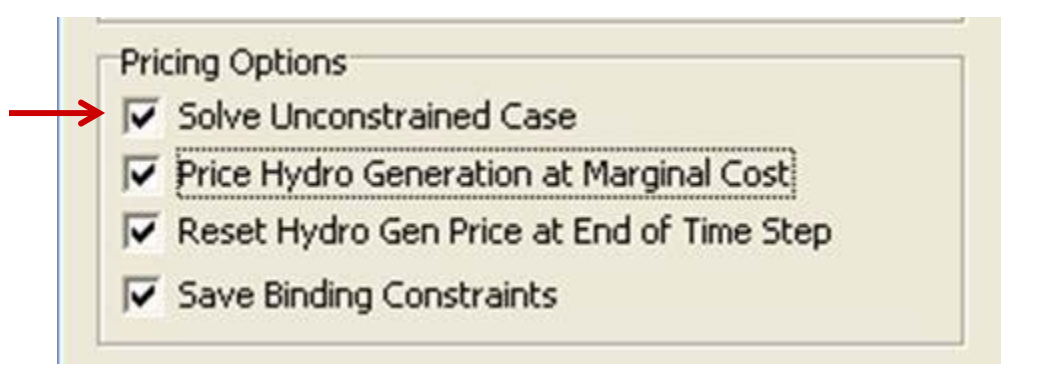

### OPF Pricing Options

- • $\bullet$  It is also customary in LMP markets to price hydro generation at a cost equal to the unconstrained LMP.
- Simulator will internally modify the cost curve of the hydro generation to match the unconstrained LMP obtained during the initial unconstrainedsimulation. It will thensolve the constrainedoptimization problem using this cost for the hydro units.
- Pricing Options Solve Unconstrained Case **V** Price Hydro Generation at Marginal Cost Reset Hydro Gen Price at End of Time Step V Save Binding Constraints
	- • Check this option to reset the cost curve of hydro generation to the original cost after each time step.
	- $\bullet$  Uncheck this option to explore how Simulator changes the hydro cost to the unconstrained marginal price.

### OPF Pricing Options

- OPF and SCOPF solutions with pricing options do the following for each time step:
	- $-$  Apply time point and schedule input data
	- **if** unconstrained **then begin**
		- Solve Unconstrained OPF
		- **if** price hydro **then** Hydro Cost <sup>=</sup> LMP
	- **end**
	- Solve OPF or SCOPF
	- –**if** unconstrained and price hydro and reset **then** Reset Price
	- **if** Save **then** Save Binding Constraints

### Time Step Simulation and Contingency Analysis

- • Contingency analysis will take place as part of the SCOPF.
	- Binding constraints will be saved in the Results: Constraints page.
- •**•** Sometimes summary information of contingency analysis is required without the SCOPF
	- For instance, the custom results for transmission lines allows saving the Aggregate MVA Overload and Max% Loading Contingency for each transmission element.
- • $\bullet$  In order to run contingency analysis for a time point, set the corresponding field to YES in the Summary page.

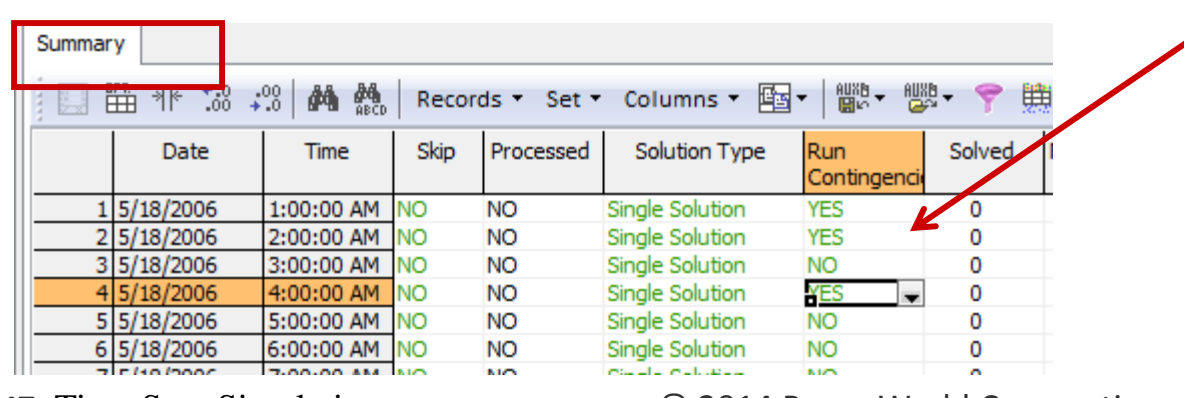

M7: Time Step Simulation

C 2014 PowerWorld Corporation **Communist Communist Communist Communist Communist Communist Communist Communist Communist Communist Communist Communist Communist Communist Communist Communist Communist Communist Communist C** 

#### Blank Page